### **Oracle® Retail Price Management**

Installation Guide Release 13.2 E22175-05

April 2012

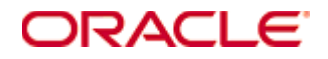

Oracle® Retail Price Management Installation Guide, Release 13.2

Copyright © 2011, Oracle. All rights reserved.

Primary Author: Wade Schwarz

Contributors: Nathan Young and Kelly Baranick

This software and related documentation are provided under a license agreement containing restrictions on use and disclosure and are protected by intellectual property laws. Except as expressly permitted in your license agreement or allowed by law, you may not use, copy, reproduce, translate, broadcast, modify, license, transmit, distribute, exhibit, perform, publish, or display any part, in any form, or by any means. Reverse engineering, disassembly, or decompilation of this software, unless required by law for interoperability, is prohibited.

The information contained herein is subject to change without notice and is not warranted to be error-free. If you find any errors, please report them to us in writing.

If this software or related documentation is delivered to the U.S. Government or anyone licensing it on behalf of the U.S. Government, the following notice is applicable:

U.S. GOVERNMENT RIGHTS Programs, software, databases, and related documentation and technical data delivered to U.S. Government customers are "commercial computer software" or "commercial technical data" pursuant to the applicable Federal Acquisition Regulation and agencyspecific supplemental regulations. As such, the use, duplication, disclosure, modification, and adaptation shall be subject to the restrictions and license terms set forth in the applicable Government contract, and, to the extent applicable by the terms of the Government contract, the additional rights set forth in FAR 52.227-19, Commercial Computer Software License (December 2007). Oracle USA, Inc., 500 Oracle Parkway, Redwood City, CA 94065.

This software is developed for general use in a variety of information management applications. It is not developed or intended for use in any inherently dangerous applications, including applications which may create a risk of personal injury. If you use this software in dangerous applications, then you shall be responsible to take all appropriate fail-safe, backup, redundancy, and other measures to ensure the safe use of this software. Oracle Corporation and its affiliates disclaim any liability for any damages caused by use of this software in dangerous applications.

Oracle is a registered trademark of Oracle Corporation and/or its affiliates. Other names may be trademarks of their respective owners.

This software and documentation may provide access to or information on content, products, and services from third parties. Oracle Corporation and its affiliates are not responsible for and expressly disclaim all warranties of any kind with respect to third-party content, products, and services. Oracle Corporation and its affiliates will not be responsible for any loss, costs, or damages incurred due to your access to or use of third-party content, products, or services.

### **Value-Added Reseller (VAR) Language**

#### **Oracle Retail VAR Applications**

The following restrictions and provisions only apply to the programs referred to in this section and licensed to you. You acknowledge that the programs may contain third party software (VAR applications) licensed to Oracle. Depending upon your product and its version number, the VAR applications may include:

(i) the **MicroStrategy** Components developed and licensed by MicroStrategy Services Corporation (MicroStrategy) of McLean, Virginia to Oracle and imbedded in the MicroStrategy for Oracle Retail Data Warehouse and MicroStrategy for Oracle Retail Planning & Optimization applications.

(ii) the **Wavelink** component developed and licensed by Wavelink Corporation (Wavelink) of Kirkland, Washington, to Oracle and imbedded in Oracle Retail Mobile Store Inventory Management.

(iii) the software component known as **Access Via™** licensed by Access Via of Seattle, Washington, and imbedded in Oracle Retail Signs and Oracle Retail Labels and Tags.

(iv) the software component known as **Adobe Flex™** licensed by Adobe Systems Incorporated of San Jose, California, and imbedded in Oracle Retail Promotion Planning & Optimization application.

You acknowledge and confirm that Oracle grants you use of only the object code of the VAR Applications. Oracle will not deliver source code to the VAR Applications to you. Notwithstanding any other term or condition of the agreement and this ordering document, you shall not cause or permit alteration of any VAR Applications. For purposes of this section, "alteration" refers to all alterations, translations, upgrades, enhancements, customizations or modifications of all or any portion of the VAR Applications including all reconfigurations, reassembly or reverse assembly, re-engineering or reverse engineering and recompilations or reverse compilations of the VAR Applications or any derivatives of the VAR Applications. You acknowledge that it shall be a breach of the agreement to utilize the relationship, and/or confidential information of the VAR Applications for purposes of competitive discovery.

The VAR Applications contain trade secrets of Oracle and Oracle's licensors and Customer shall not attempt, cause, or permit the alteration, decompilation, reverse engineering, disassembly or other reduction of the VAR Applications to a human perceivable form. Oracle reserves the right to replace, with functional equivalent software, any of the VAR Applications in future releases of the applicable program.

# **Contents**

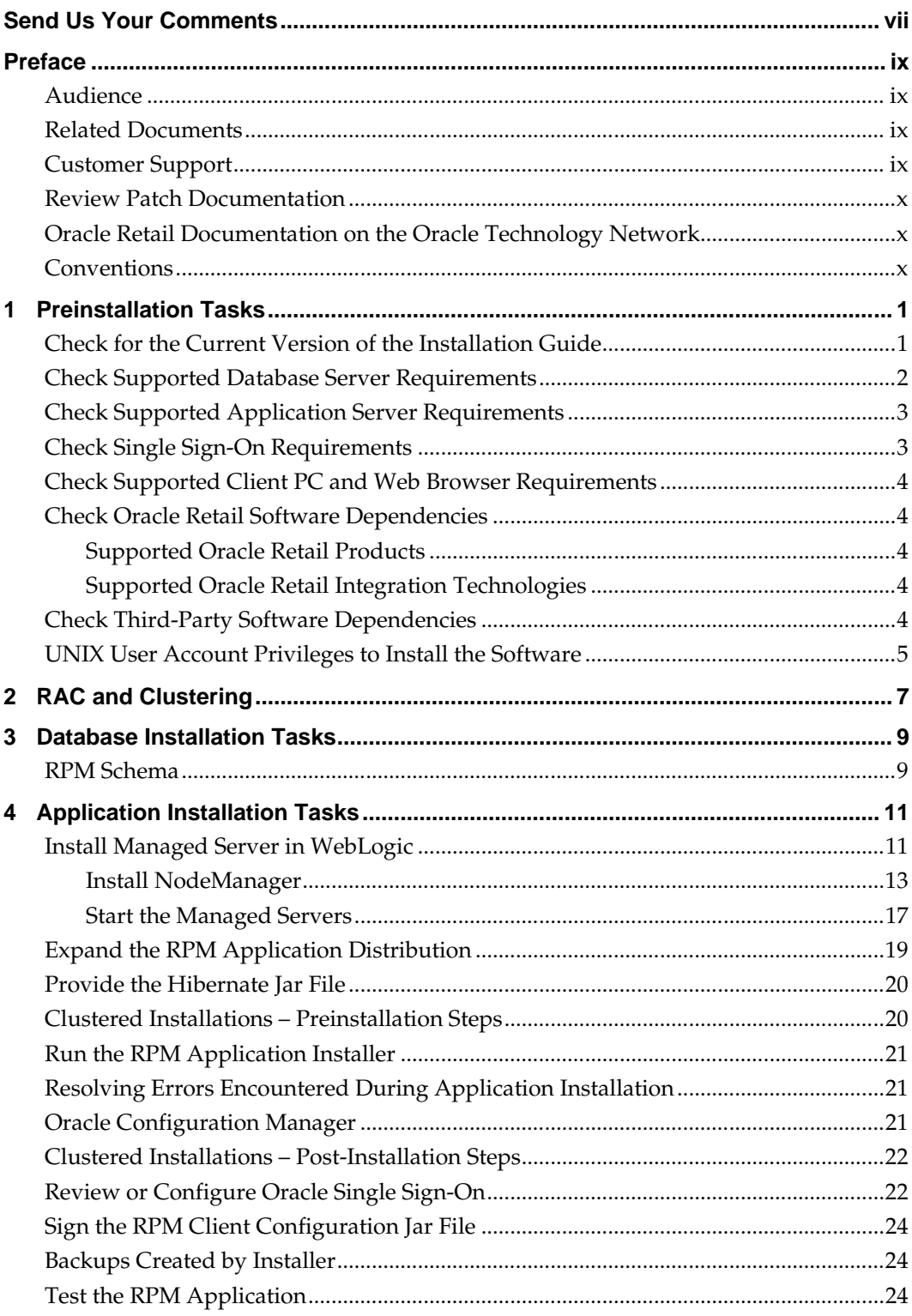

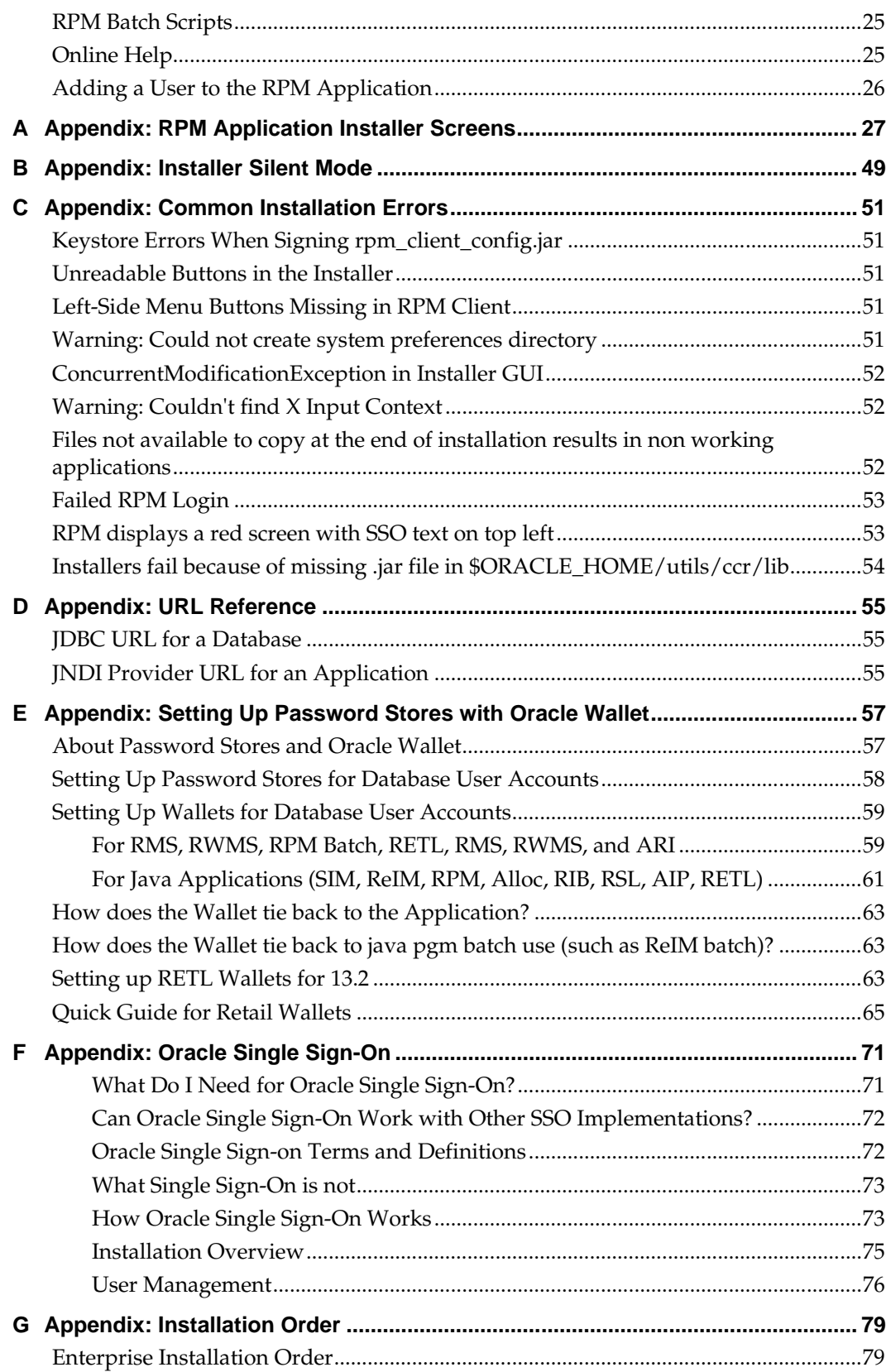

# **Send Us Your Comments**

Oracle Retail Price Management Installation Guide, Release 13.2

Oracle welcomes customers' comments and suggestions on the quality and usefulness of this document.

Your feedback is important, and helps us to best meet your needs as a user of our products. For example:

- Are the implementation steps correct and complete?
- Did you understand the context of the procedures?
- Did you find any errors in the information?
- Does the structure of the information help you with your tasks?
- Do you need different information or graphics? If so, where, and in what format?
- Are the examples correct? Do you need more examples?

If you find any errors or have any other suggestions for improvement, then please tell us your name, the name of the company who has licensed our products, the title and part number of the documentation and the chapter, section, and page number (if available).

> **Note:** Before sending us your comments, you might like to check that you have the latest version of the document and if any concerns are already addressed. To do this, access the new Applications Release Online Documentation CD available on My Oracle Support and [www.oracle.com.](http://www.oracle.com/) It contains the most current Documentation Library plus all documents revised or released recently.

Send your comments to us using the electronic mail address: [retail-doc\\_us@oracle.com](mailto:retail-doc_us@oracle.com)

Please give your name, address, electronic mail address, and telephone number (optional).

If you need assistance with Oracle software, then please contact your support representative or Oracle Support Services.

If you require training or instruction in using Oracle software, then please contact your Oracle local office and inquire about our Oracle University offerings. A list of Oracle offices is available on our Web site at [www.oracle.com.](http://www.oracle.com/)

# **Preface**

Oracle Retail Installation Guides contain the requirements and procedures that are necessary for the retailer to install Oracle Retail products.

## **Audience**

This Installation Guide is written for the following audiences:

- Database administrators (DBA)
- System analysts and designers
- Integrators and implementation staff

## **Related Documents**

For more information, see the following documents in the Oracle Retail Price Management Release 13.2 documentation set:

- *Oracle Retail Price Management Release Notes*
- *Oracle Retail Price Management Installation Guide*
- *Oracle Retail Price Management User Guide*
- *Oracle Retail Price Management Online Help*
- *Oracle Retail Price Management Operations Guide*
- *Oracle Retail Price Management Data Model*
- *Oracle Retail Merchandising Batch Schedule*
- *Oracle Retail Merchandising Implementation Guide*
- *Oracle Retail Merchandising Data Conversion Operations Guide*
- *Oracle Retail Merchandising Licensing Information*
- *Oracle Retail POS Suite/Merchandising Operations Management Implementation Guide*
- Oracle Retail Service Layer documentation
- Oracle Retail Integration Bus documentation

### **Customer Support**

To contact Oracle Customer Support, access My Oracle Support at the following URL: [https://support.oracle.com](https://support.oracle.com/)

When contacting Customer Support, please provide the following:

- **Product version and program/module name**
- Functional and technical description of the problem (include business impact)
- Detailed step-by-step instructions to re-create
- Exact error message received
- Screen shots of each step you take

## **Review Patch Documentation**

When you install the application for the first time, you install either a base release (for example, 13.2) or a later patch release (for example, 13.2.1). If you are installing the base release and additional patch and bundled hot fix releases, read the documentation for all releases that have occurred since the base release before you begin installation. Documentation for patch and bundled hot fix releases can contain critical information related to the base release, as well as information about code changes since the base release.

## **Oracle Retail Documentation on the Oracle Technology Network**

Documentation is packaged with each Oracle Retail product release. Oracle Retail product documentation is also available on the following Web site: [http://www.oracle.com/technology/documentation/oracle\\_retail.html](http://www.oracle.com/technology/documentation/oracle_retail.html)

(Data Model documents are not available through Oracle Technology Network. These documents are packaged with released code, or you can obtain them through My Oracle Support.)

Documentation should be available on this Web site within a month after a product release.

### **Conventions**

**Navigate:** This is a navigate statement. It tells you how to get to the start of the procedure and ends with a screen shot of the starting point and the statement, "the Window Name window opens."

This is a code sample It is used to display examples of code

# **Preinstallation Tasks**

RPM is a client-server application. Its client side code runs in a WebStart Java Virtual machine instance, while its server side code runs in the Oracle WebLogic Server and accesses an Oracle Database server.

> **Note:** The database portion of RPM can be upgraded from release 13.1.2 to release 13.2. The upgrade process is performed during installation of the Oracle Retail Merchandising System (RMS). See the *Oracle Retail Merchandising System Installation Guide* for complete upgrade instructions. Use the procedures in this guide to perform the application installation.

*Oracle Retail Upgrade Guide* (ID 1073414.1)

The *Oracle Retail Upgrade Guide* describes the approach taken to upgrade Oracle Retail applications, as well as upgrade assumptions and considerations for this application.

## **Check for the Current Version of the Installation Guide**

Corrected versions of Oracle Retail installation guides may be published whenever critical corrections are required. For critical corrections, the rerelease of an installation guide may not be attached to a release; the document will simply be replaced on the Oracle Technology Network Web site.

Before you begin installation, check to be sure that you have the most recent version of this installation guide. Oracle Retail installation guides are available on the Oracle Technology Network at the following URL:

http://www.oracle.com/technology/documentation/oracle\_retail.html

An updated version of an installation guide is indicated by part number, as well as print date (month and year). An updated version uses the same part number, with a highernumbered suffix. For example, part number E123456-**02** is an updated version of an installation guide with part number E123456-**01**.

If a more recent version of this installation guide is available, that version supersedes all previous versions. Only use the newest version for your installation.

# **Check Supported Database Server Requirements**

General requirements for a database server running Oracle Retail Price Management include:

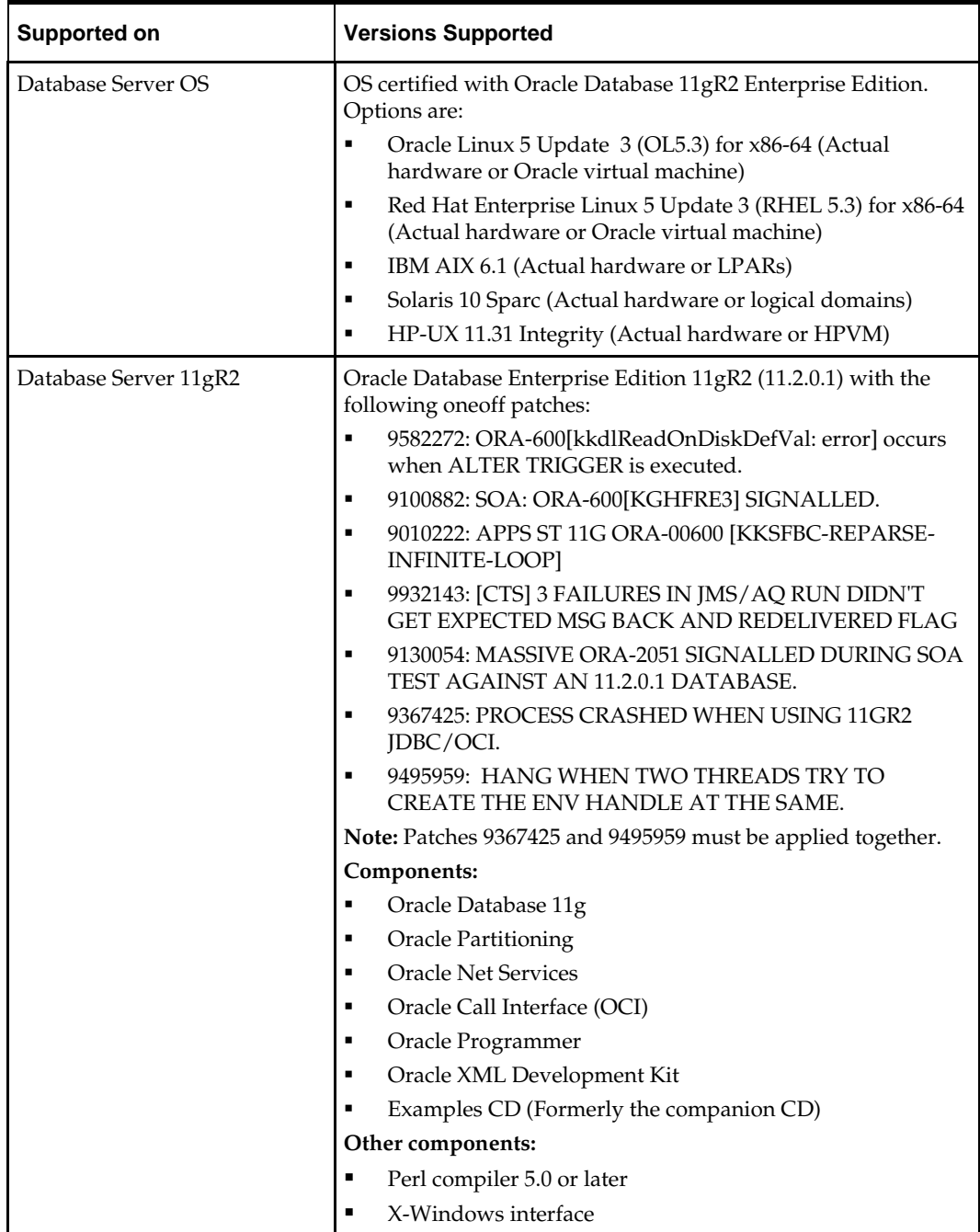

# **Check Supported Application Server Requirements**

General requirements for an application server capable of running the Oracle Retail Price Management application include the following.

> **Note:** Files required for OCM (Oracle Configuration Manager) are removed after OPatch is used to patch the WebLogic server. This will cause the product installers and OCM installation to fail. To work around this issue, back up the content of the \$ORACLE\_HOME/utils/ccr/lib directory prior to applying a patch using OPatch, and recopy the content back after you apply any patches. ORACLE\_HOME is the location where WebLogic Server has been installed.

**Note:** If using an OPatch on Linux 64-bit platforms, see [Installer Fails because of missing .jar in](#page-63-0)  [\\$ORACLE\\_HOME/utils/ccr/lib](#page-63-0) in Appendix: Common Installation Errors.

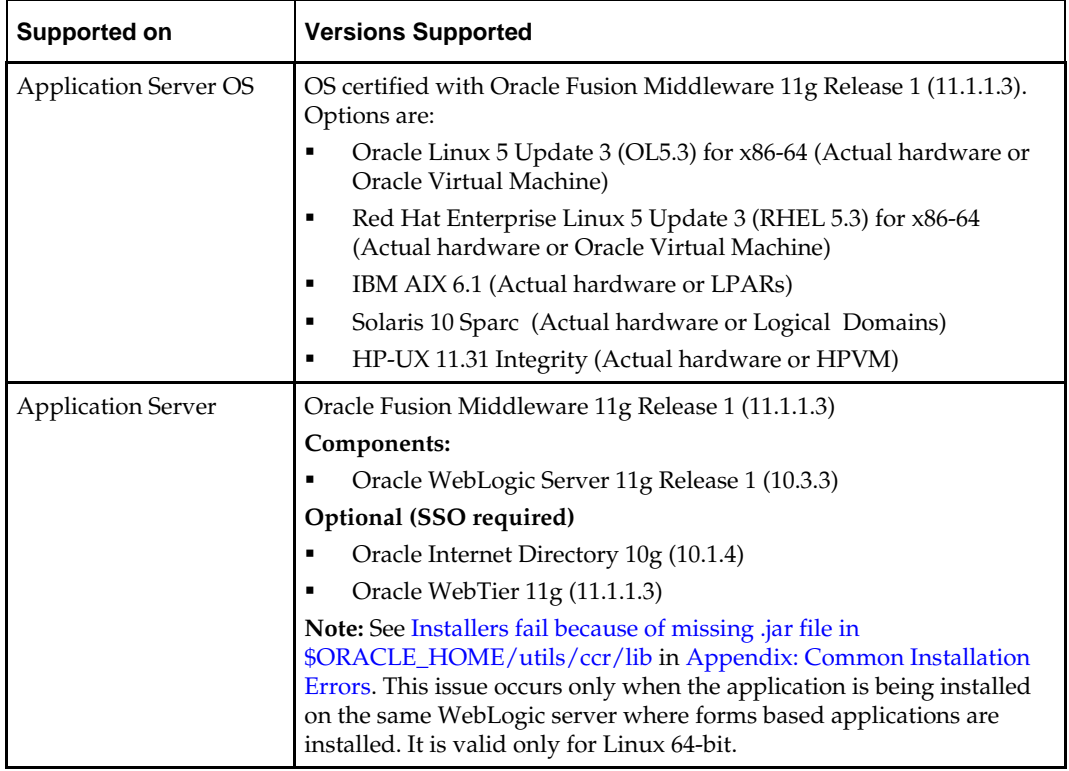

# **Check Single Sign-On Requirements**

If RPM will not be deployed in a Single Sign-On environment, skip this section.

 If Single Sign-On is to be used, verify the Oracle Infrastructure Server 10g version 10.1.4 has been installed. Verify the Oracle WebTier server is registered with the Infrastructure Oracle Internet Directory as a partner application.

# **Check Supported Client PC and Web Browser Requirements**

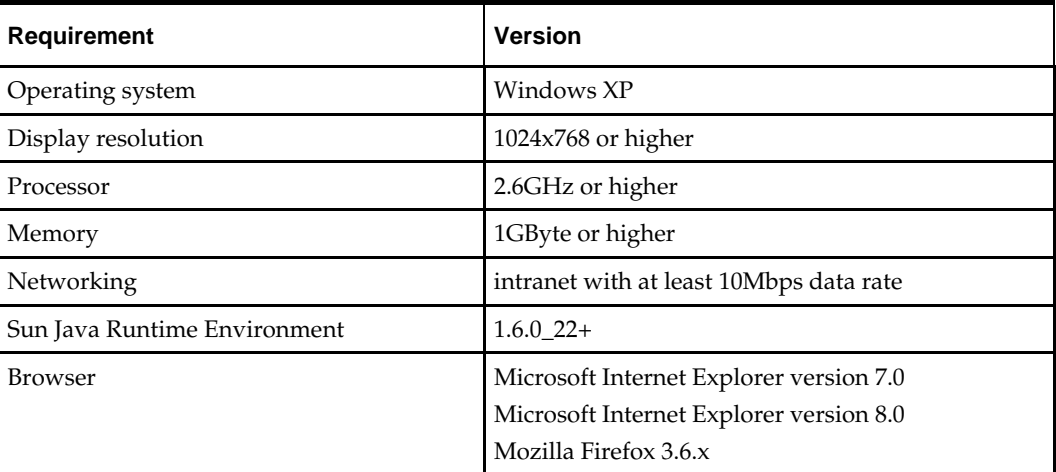

# **Check Oracle Retail Software Dependencies**

RMS application database portion 13.2 must be installed prior to installing RPM.

### **Supported Oracle Retail Products**

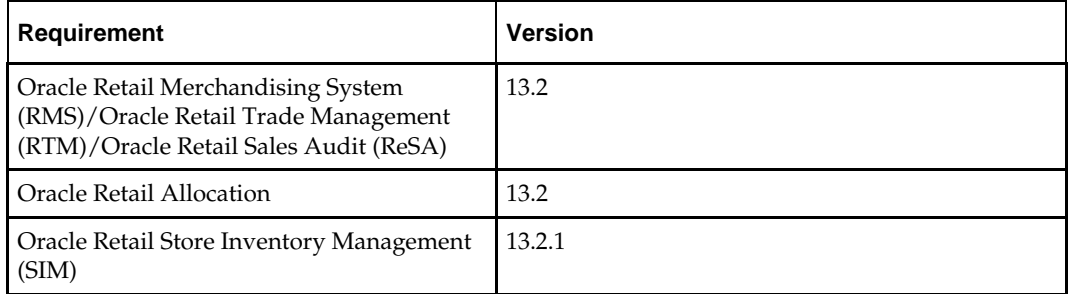

### **Supported Oracle Retail Integration Technologies**

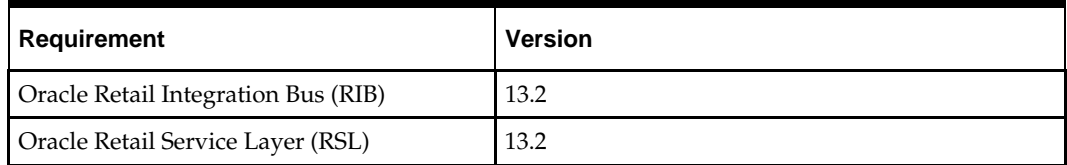

# **Check Third-Party Software Dependencies**

Hibernate 2.1.8 must be downloaded and the hibernate2.jar file just be extracted. The RPM application installation procedure specifies how to install this file.

# **UNIX User Account Privileges to Install the Software**

A UNIX user account is needed to install the software. The UNIX user that is used to install the software should have write access to the WebLogic server installation files. For example, oretail.

> **Note:** Installation steps will fail when trying to modify files under the WebLogic installation unless the user has write access.

# **RAC and Clustering**

Oracle Retail Price Management has been validated to run in two configurations on Linux:

- **Standalone WebLogic and Database installations**
- Real Application Cluster Database and WebLogic Server Clustering

The Oracle Retail products have been validated against an 11.2.0.1 RAC database. When using a RAC database, all JDBC connections should be configured to use OCI connections rather than THIN connections. It is suggested that when using OCI connections, the Oracle Retail products database be configured in the tnsnames.ora file used by the WebLogic Server installations.

Clustering for WebLogic Server 10.3.3 is managed as an Active-Active cluster accessed through a Load Balancer. Validation has been completed utilizing a RAC 11.2.0.1 Oracle Internet Directory database with the WebLogic 10.3.3 cluster. It is suggested that a Web Tier 11.1.1.3 installation be configured to reflect all application server installations if SSO will be utilized.

### **References for Configuration**

- Oracle Fusion Middleware High Availability Guide 11g Release 1 (11.1.1) Part Number E10106-09
- Oracle Real Application Clusters Administration and Deployment Guide 11g Release 2 (11.2) Part Number E16795-08

# **RPM Schema**

The RPM database tables are installed with the RMS database schema. RMS 13.2 is a prerequisite of the RPM 13.2 installation.

# **Application Installation Tasks**

These instructions apply to new installations. Before proceeding, you must install Oracle WebLogic Server 11g Release 1 (10.3.3) and patches listed in the Chapter 1 of this document. The Oracle Retail Price Management application is deployed to a WebLogic Managed server within the WebLogic installation. It is assumed Oracle database has already been configured and loaded with the appropriate RMS and Oracle Retail Price Management schemas for your installation.

If Oracle Forms 11g has been installed in the same WebLogic that is being used for this application, a domain called "ClassicDomain" is installed. Installing a separate domain under the same WebLogic server is recommended. It can called "APPDomain" (or something similar) and will be used to install the non-ORACLE Forms managed servers. Applications such as RPM, SIM, Allocation, ReIM, RIB, AIP, and RSL can be installed in the "APPDomain."

# **Install Managed Server in WebLogic**

Before running the application installer, you must install the managed server in WebLogic if it was not created during the domain install.

- $\bigodot$   $\bullet$   $\bullet$  http://redeviv0072:17001/  $\sqrt{44}$   $\sqrt{4}$ -<br>● 回 - ● - page - @ Took **Art AP** Summary of Servers - APPDomain - WLS Console ORACLE WebLogic Server® Administration Console  $\overline{\circ}$ Home Log Out Preferences **Exit** Record Help |  $|q|$ Welcome, weblogic Connected to: APPDom **Change Center** View changes and restarts Click the Lock & Edit button to modify, add or<br>delete items in this domain. **Summary of Servers** Configuration Control Lock & Edit A server is an instance of WebLogic Server that runs in its own Java Virtual Machine (JVM) and has its own config This page summarizes each server that has been configured in the current WebLogic Server domain. **Oomain Structure**  $\zeta$ rvronment<br>\*\*\* <mark>Servers</mark><br>\*\*\* Virtual Hosts<br>\*\*\* Mgratable Targets<br>\*\*\*\* Machines **P** Customize this table Servers (Filtered - More Columns Exist) Machines<br>"Work Mana<br>"Startup & S Click the Lock & Editbutton in the Change Center to activate all the buttons on this page Showing 1 to 5 of 5 Previous | Next  $\blacksquare$  Name  $\hat{\sim}$ **Cluster Machine State** Health **Listen Port** ecurity Realms AdminServer(admin) redevly0072 **LUNNENG** l✔ок 17001 redeviv0072 How do L.. alloc-server **HUTDO** 7005 Create Managed Servers redevly0072  $|_{\mathcal{P} \circ \kappa}$ 17009 **UNNENG** Clone Servers redeviv0072 **UNNING** lvok 17013 d-server Delete the Administrati<br>Start and stop servers .<br>im-server redevly0072 **RUNNENG**  $\bullet$  ok 17015 Showing 1 to 5 of 5 Previous | Next **System Status**
- **1.** Log in to the admin console.

- **2.** Click **Lock & Edit**.
- **3.** Navigate to Environment> Servers and select new tab of the servers on the right side.

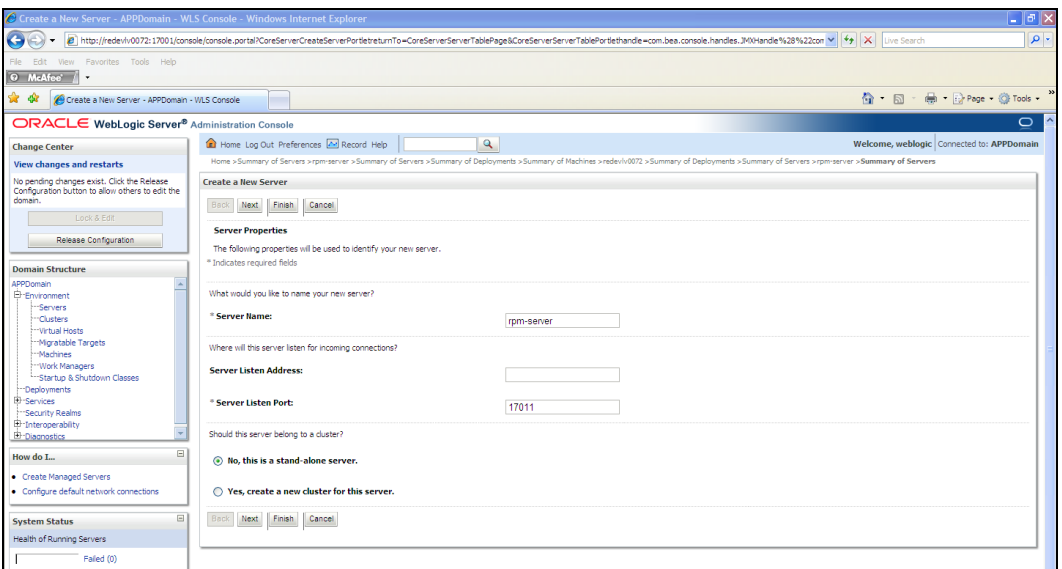

- **4.** Set the following variables.
	- **Server Name**: These should be some name specific to your application targeted (for example, rpm-server).
	- **Server Listen Address:** <weblogic server> (for example, redevlv0072.us.oracle.com)
	- **Server Listen Port**: Availableport; you should check for availability.

A suggestion is to increment the AdminServer port by two and keep incrementing by two for each managed server (for example 17007, 17009, 170011, and so on.)

**5.** Click **Next**.

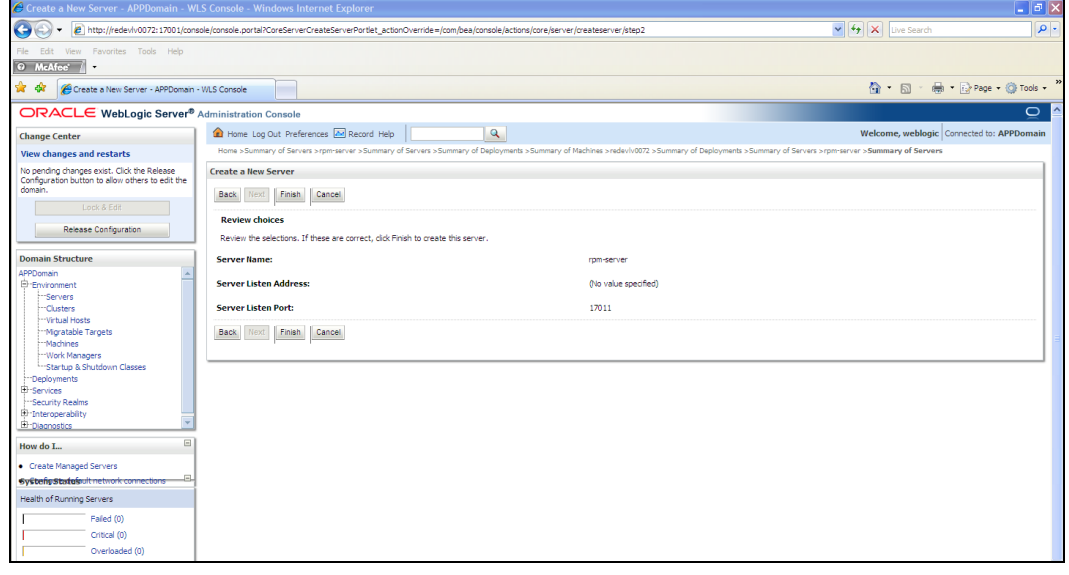

**6.** Click **Finish**.

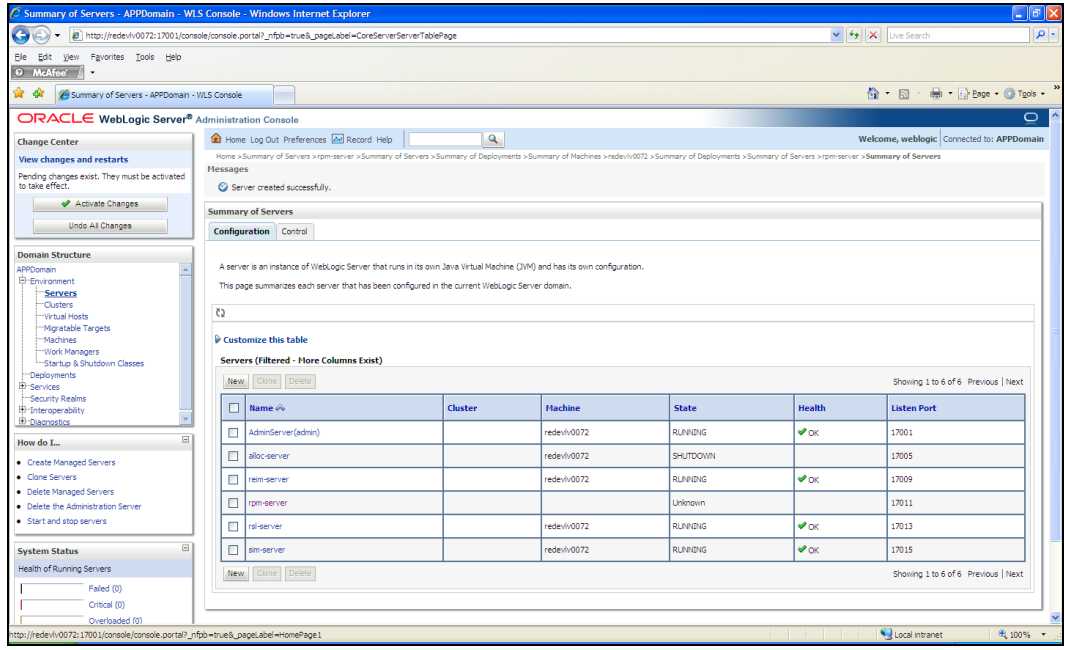

**7.** Click **Activate Changes** on the left side.

### **Install NodeManager**

Install NodeManager if it was not created during domain install. NodeManager is required so that the managed servers can be started and stopped via the admin console. Only one NodeManager is needed per WebLogic install.

- **1.** Log in to the admin console.
- **2.** Click **Lock & Edit** and navigate to Environments->Machines.

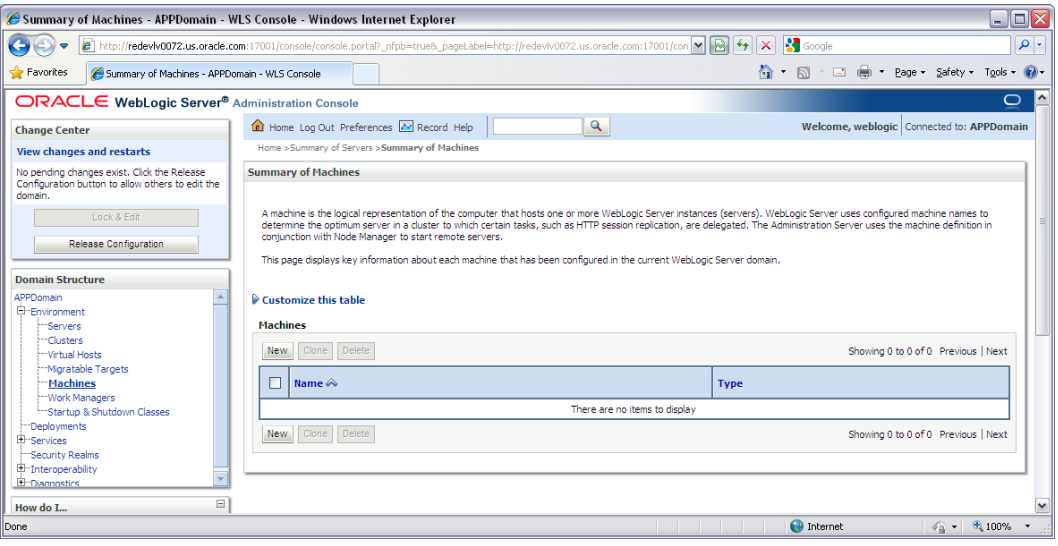

**3.** Click **New**.

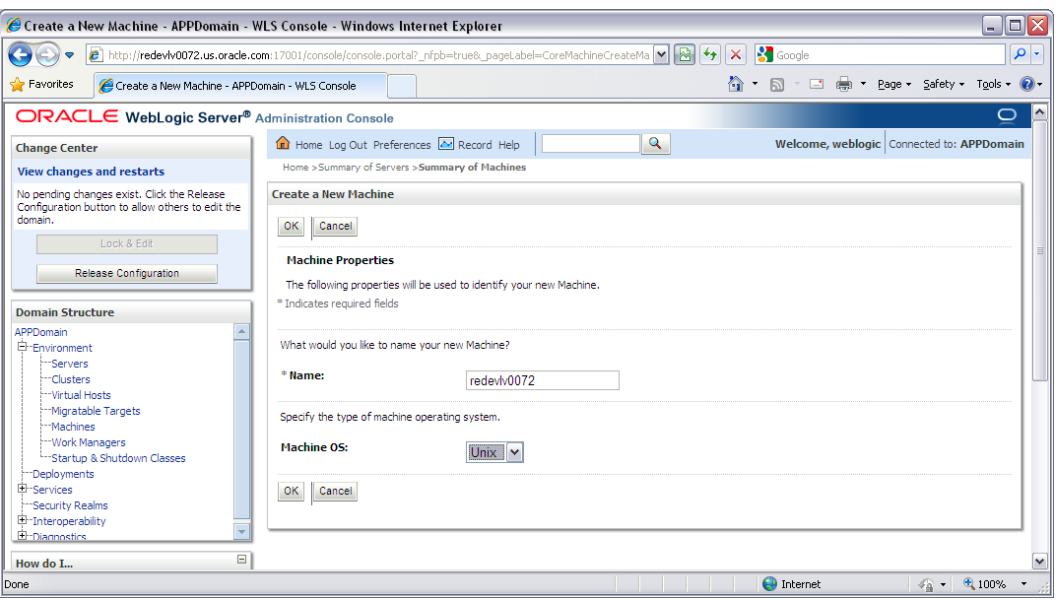

- **4.** Set the following variables:
	- **Name**: Logical machine name
	- **Machine OS**: UNIX
- **5.** Click **OK**.
- **6.** Click on the machine created below.

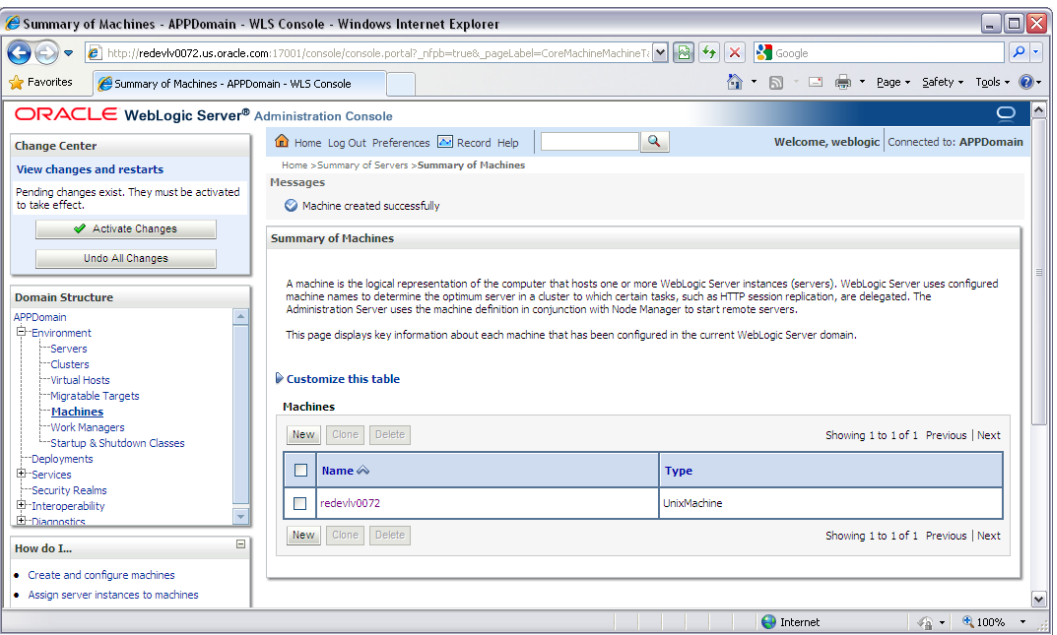

- **7.** Click on the NodeManager tab and update the details below.
	- **Type**: Plain
	- **Listen Address**: redevlv0072.us.oracle.com
	- **Listen Port**: default port (for example, 5556) or any available port.

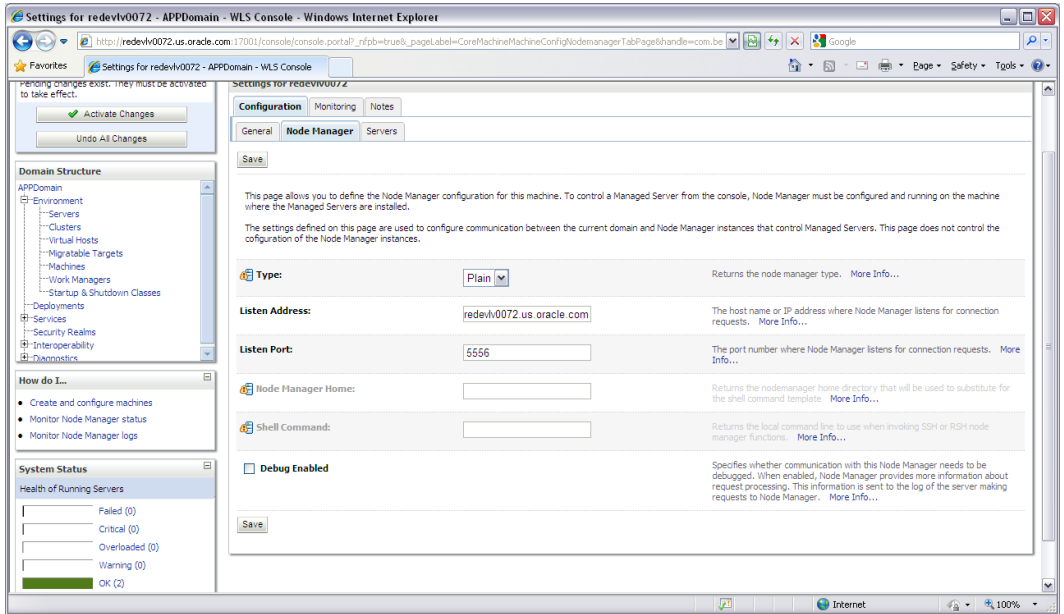

#### **8.** Click **Save**.

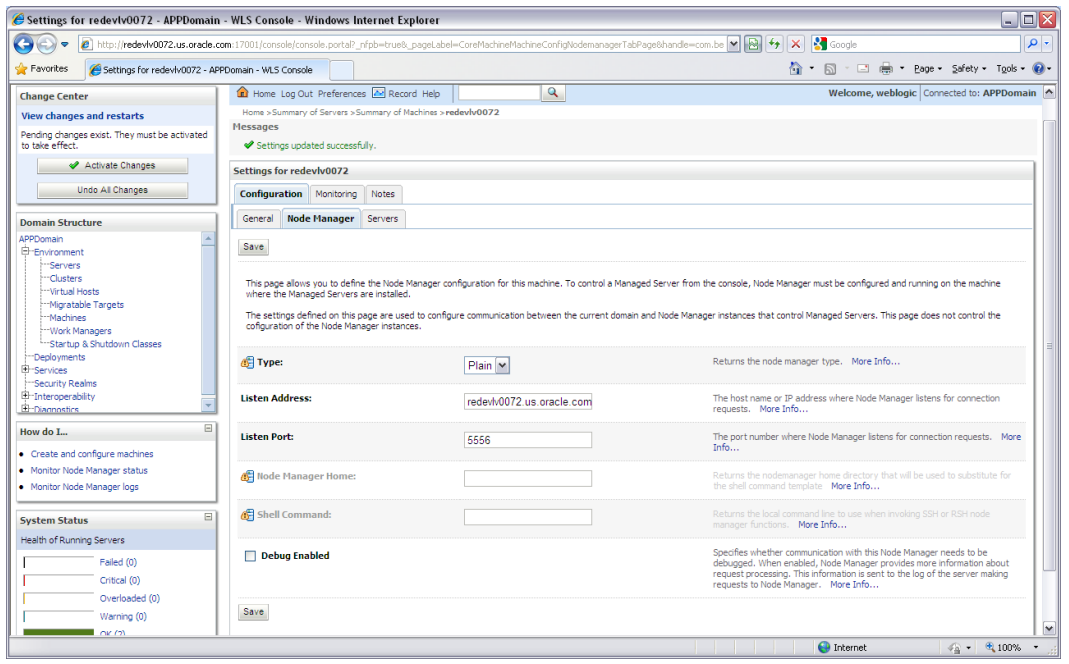

#### **9.** Click **Activate Changes**.

- **10.** Click **Lock & Edit**.
- **11.** Navigate to Environments > machines. Click the machine name and select the Servers tab.

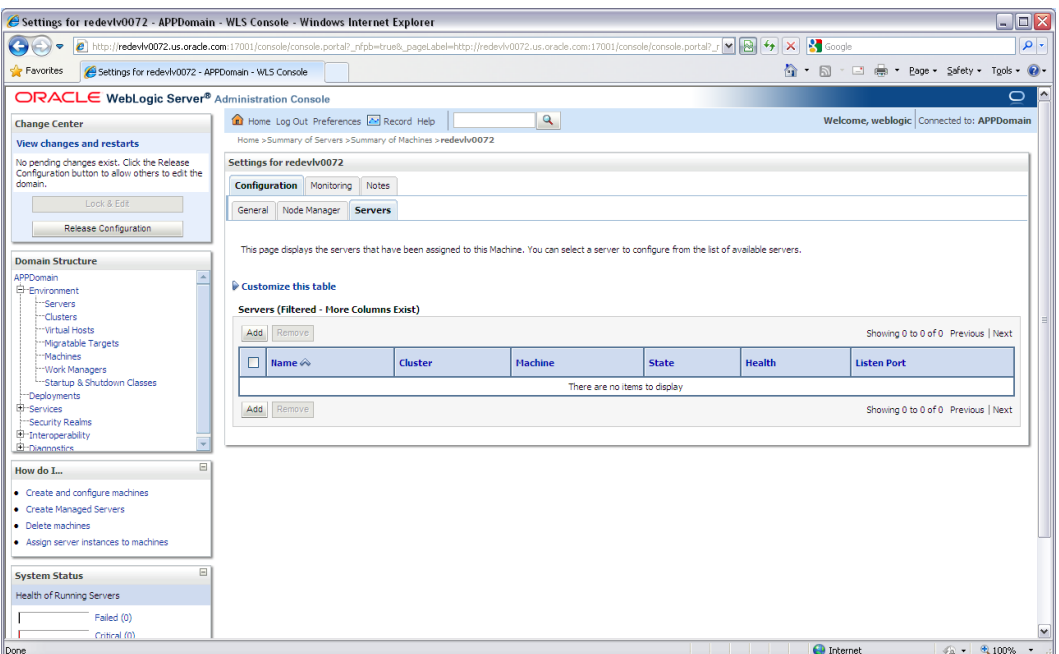

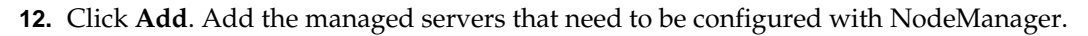

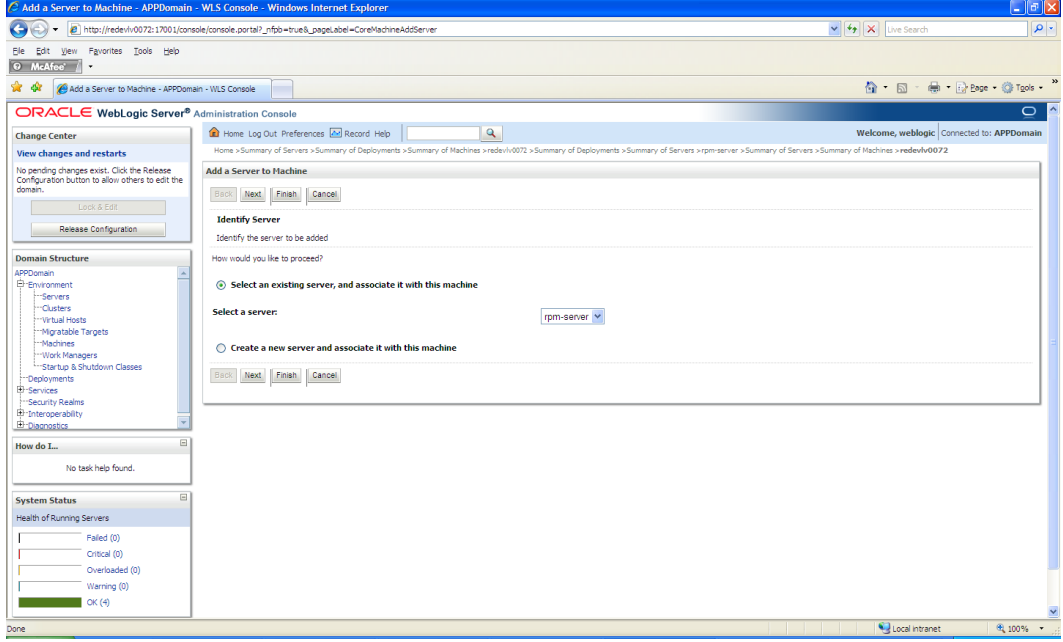

**13.** Set the following variables:

- **Server:** rpm-server
- **14.** Click **Next/Finish**.

<span id="page-26-0"></span>**15.** Click **Activate Changes**.

**Note:** To activate changes, the server must be stopped:

\$WLS\_HOME>/user\_projects/domains/<APP\_Domain>/ bin/stopManagedWebLogic.sh <rpm>-server \${server\_name}:\${server\_port}

- **16.** Start NodeManager from the server using the startNodeManager.sh at \$WLS\_HOME/wlserver\_10.3/server/bin.
- **17.** Update nodemanager.properties file at the following location and set the SecureListener variable to false:

\$WLS\_HOME/wlserver\_10.3/common/nodemanager/nodemanager.properties SecureListener=false

**18.** NodeManager must be restarted after making changes to the nodemanager.properties file.

> **Note:** The nodemanager.properties file is created after NodeManager is started for the first time. It will not be available before that point.

#### **Start the Managed Servers**

To start the managed servers, complete the following steps.

**1.** Start NodeManager from the command line.

\$WLS\_HOME/wlserver\_10.3/server/bin startNodeManager.sh

After NodeManager is started, the managed servers can be started via the admin console.

**2.** Navigate to Environments->Servers->select <app>-server managed server and click the Control tab.

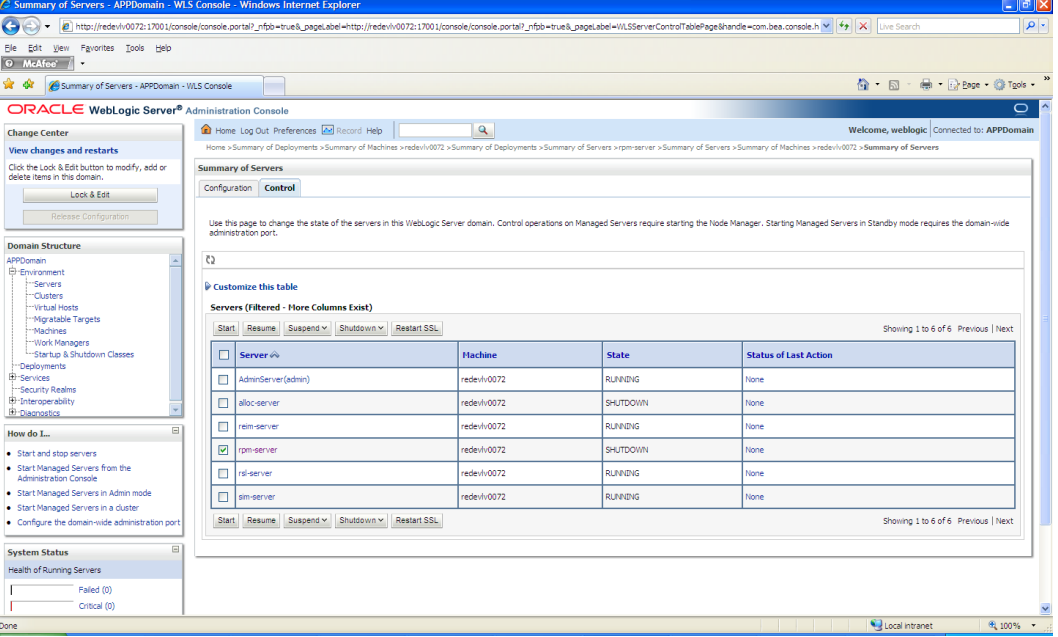

**3.** Update in WebLogic console > servers > <app>-server > Server Start tab > Classpath with the following:

```
CLASSPATH:
```
- **<WLS\_HOME>**/modules/com.bea.core.apache.log4j\_1.2.13.jar
- **4.** Update in WebLogic console > servers> <app>-server > Server Start tab > with the following.

**Note:** The following arguments are required when starting this managed server using scripts outside of WebLogic console.

#### **Arguments**

-Xms512m -Xmx512m -XX:MaxPermSize=512m -

Djava.security.auth.login.config=<WLS\_HOME>/user\_projects/domains/<domain\_name >/servers/<rpm managedservername>/rpm\_jaas.config

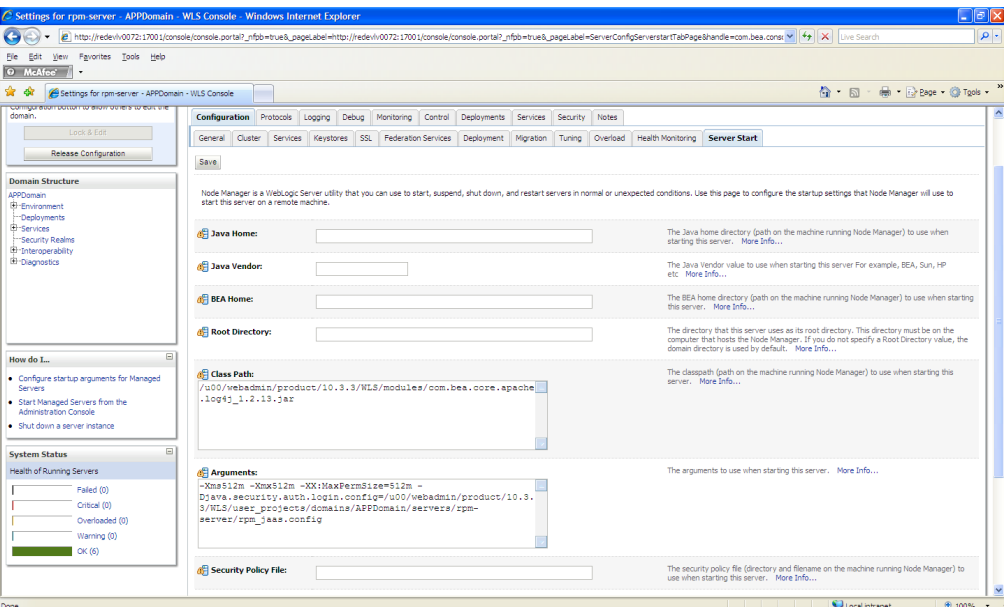

**Note:** Typically, rpm\_jaas.config is found in <WEBLOGIC\_DOMAIN\_HOME>/servers/<rpm-managedserver>. It may be in a different path for cluster environment. You must validate the path of rpm\_jaas.config before saving the changes.

- **5.** Export WEBLOGIC\_DOMAIN\_HOME=<WLS\_HOME>/user\_projects/domains/<domain name>
- **6.** Update <WLS\_HOME>/<wlserver\_10.3>/server/lib/weblogic.policy file with the information below.

**Note:** If copying the following text from this guide to UNIX, ensure that it is properly formatted in UNIX. Each line entry beginning with "permission" must terminate on the same line with a semicolon.

```
Note: <WEBLOGIC_DOMAIN_HOME> in the below 
example is the full path of the WebLogic Domain, 
<managed_server> is the RPM managed server created and 
<context_root> correlates to the value entered for the 
application deployment name/context root of the 
application that you will supply during installation. See the 
example. There should not be any space between 
file:<WEBLOGIC_DOMAIN_HOME.
```

```
grant codeBase 
"file:<WEBLOGIC_DOMAIN_HOME>/servers/<managed_server>/tmp/_WL_user/<context_root>/
- " {
permission java.security.AllPermission;
permission oracle.security.jps.service.credstore.CredentialAccessPermission "
credstoressp.credstore", "read,write,update,delete";
permission oracle.security.jps.service.credstore.CredentialAccessPermission "
credstoressp.credstore.*", "read,write,update,delete";
};
grant codeBase 
"file:<WEBLOGIC_DOMAIN_HOME>/servers/<managed_server>/cache/EJBCompilerCache/-" {
permission java.security.AllPermission;
permission oracle.security.jps.service.credstore.CredentialAccessPermission 
"credstoressp.credstore", "read,write,update,delete";
permission oracle.security.jps.service.credstore.CredentialAccessPermission 
"credstoressp.credstore.*", "read,write,update,delete";
};
An example of the full entry that might be entered is:
grant codeBase 
"file:/u00/webadmin/product/10.3.3/WLS/user_projects/domains/APPDomain/servers/rpm
-server/tmp/_WL_user/rpm13/-" {
permission java.security.AllPermission;
permission oracle.security.jps.service.credstore.CredentialAccessPermission "
credstoressp.credstore", "read,write,update,delete";
permission oracle.security.jps.service.credstore.CredentialAccessPermission "
credstoressp.credstore.*", "read,write,update,delete";
};
grant codeBase 
"file:/u00/webadmin/product/10.3.3/WLS/user_projects/domains/APPDomain/servers/rpm
-server/cache/EJBCompilerCache/-" {
```

```
permission java.security.AllPermission;
permission oracle.security.jps.service.credstore.CredentialAccessPermission 
"credstoressp.credstore", "read,write,update,delete";
permission oracle.security.jps.service.credstore.CredentialAccessPermission 
"credstoressp.credstore.*", "read,write,update,delete";
};
```
# **Expand the RPM Application Distribution**

To expand the RPM application distribution, do the following.

**1.** Log into the UNIX server as the user who owns the WebLogic installation. Create a new staging directory for the RPM application distribution (rpm13application.zip). There should be a minimum of 160 MB disk space available for the application installation files.

**Example:** /u00/webadmin/media/rpm-staging

This location is referred to as STAGING\_DIR for the remainder of this chapter.

**2.** Copy rpm13application.zip to STAGING\_DIR and extract its contents.

### **Provide the Hibernate Jar File**

The RPM application requires the hibernate2.jar file to be installed. This file should be downloaded fro[m http://www.hibernate.org](http://www.hibernate.org/) and placed in the STAGING\_DIR/rpm/application/hibernate folder before the installer is launched. For RPM 13, Hibernate 2.1.8 should be used. You need to download the Hibernate distribution and extract the hibernate2.jar file from it.

The RPM application installer verifies that hibernate2.jar has been provided and that it is the correct version. If hibernate2.jar is missing or incorrect, the installer does not proceed.

The installer applies hibernate2.jar to the RPM application by placing it under the STAGING\_DIR/rpm/application/hibernate.

### **Clustered Installations – Preinstallation Steps**

Skip this section if you are not clustering the application server.

If you are installing the RPM application to a clustered WebLogic Application Server environment, there are some extra steps you need to take before running the RPM application installer. In these instructions, the application server node with the ORACLE\_HOME you used for the RPM installer is referred to as the *master node*. All other nodes are referred to as the *remote nodes*.

- **1.** Before starting the RPM Application Installer, make sure that you are able to start and stop the managed servers that are part of the RPM Application Cluster from the WebLogic Admin Console.
- **2.** When the RPM Application Installer displays the screen in which it asks for the information related to the JMS Provider, we recommend entering these values: input.jms.module = rpmJMSModule

input.taskqueue.name = taskQueue

input.chunkqueue.name = chunkQueue

## **Run the RPM Application Installer**

Once you have a WebLogic instance that is configured and started, you can run the RPM application installer. This installer configures and deploys the RPM application and Java WebStart client files.

> **Note:** Se[e Appendix: RPM Application Installer Screens](#page-36-0) for details on every screen and field in the application installer.

- **1.** Change directories to STAGING\_DIR/rpm/application.
- **2.** Set the ORACLE\_HOME, WEBLOGIC\_DOMAIN\_HOME, and JAVA\_HOME environment variables. ORACLE\_HOME should point to your WebLogic installation. JAVA\_HOME should point to the Java 6.0 (1.6.0) JDK. WEBLOGIC\_DOMAIN\_HOME should point to your WebLogic Domain.
- **3.** If you are using an X server such as Exceed, set the DISPLAY environment variable so that you can run the installer in GUI mode (recommended). If you are not using an X server, or the GUI is too slow over your network, unset DISPLAY for text mode.
- **4.** Run the install.sh script. This launches the installer. After installation is complete, a detailed installation log file is created (rpm13install.<timestamp>.log).

**Note:** The manual install option in the installer is not functional for this release. Please see the section, ["Files not](#page-61-0)  [available to copy at the end of installation, results in non](#page-61-0)  [working applications"](#page-61-0) in Appendix C: Common Installation Errors."

**Note:** The values you enter in the installer screen, "Setup Application Users," have specific requirements for RPM to work properly. See the screen description in [Appendix: RPM](#page-36-0)  [Application Installer Screens](#page-36-0) for more details.

# **Resolving Errors Encountered During Application Installation**

If the application installer encounters any errors, it halts execution immediately. You can run the installer in silent mode so that you do not have to retype the settings for your environment. See [Appendix: Installer Silent Mode](#page-58-0) in this document for instructions on silent mode.

See [Appendix: Common Installation Errors](#page-60-0) in this document for some common installation errors.

Since the application installation is a full reinstall every time, any previous partial installs are overwritten by the successful installation.

# **Oracle Configuration Manager**

The Oracle Retail OCM Installer packaged with this release installs the latest version of OCM.

The following document is available through My Oracle Support Access: *Oracle Configuration Manager Installer Guide* (ID 1071030.1)

My Oracle Support is at the following URL:

https://support.oracle.com

This guide describes the procedures and interface of the Oracle Retail Oracle Configuration Manager Installer that a retailer runs at the beginning of the installation process.

#### **OCM Documentation Link**

http://www.oracle.com/technology/documentation/ocm.html

### **Clustered Installations – Post-Installation Steps**

If you are installing the RPM application to a clustered WebLogic Server environment, there are some extra steps you need to take to complete the installation. In these instructions, the application server with the ORACLE\_HOME you used for the RPM installer is referred to as the *master server*. All other nodes are referred to as the *remote servers*.

- **1.** The RPM batch files should be copied from the master node to each of the remote nodes under the same path as on the master node. You should take the \$WEBLOGIC\_ DOMAIN\_HOME/retail/<rpmdir>/rpm-batch directory and copy it onto the remote nodes under the same path.
- **2.** The launchRpmBatch.sh script should be modified on each remote node to point to the local RPM instance. The RPM URL is set in the PROVIDER\_URL variable. This script is located at \$WEBLOGIC\_ DOMAIN\_HOME/retail/<rpmdir>/rpmbatch/scripts/launchRpmBatch.sh.
- **3.** The Oracle Retail Installation creates some security files on \$WEBLOGIC\_DOMAIN\_HOME/retail/<rpm\_application\_name/config directory. Copy this directory to each remote node of the Cluster, matching the full path of the location of this directory on main node.
- **4.** Insert into \$WEBLOGIC\_HOME/wlserver\_10.3/server/lib/weblogic.policy file, the same RPM entries for java security permissions you entered on the main server. See the [Start the Managed Servers](#page-26-0) section for additional information.

## **Review or Configure Oracle Single Sign-On**

Skip this section if you are not using Single Sign-On for user identification and authentication.

Single Sign-On is applicable only to the JnlpLaunch Servlet. The JnlpLaunch Servlet is a dynamically protected application. The JnlpLaunch Servlet causes the RPM client application to execute under the SSO user name with a temporary password.

> **Note:** The JnlpLaunch servlet may be configured for either an SSO or non-SSO environment.

**HTTP Server configuration requirements:** The HTTP Server must be registered with the Oracle Single Sign-On server and the mod\_osso module enabled. The registration process typically involves running the ssoreg.sh script at the OSSO server installation and copying the output osso.conf file to the HTTP Server. This process is documented in the Oracle Single Sign-On administration documentation.

**JnlpLaunch requirements:** The JnlpLaunch Servlet uses the configuration file, JnlpLaunch.properties, to control its behavior. Due to security considerations, this file must not be published or readable to the general public.

JnlpLaunch.properties has the following configuration entries that apply to Single Sign-On:

- secret.key Used to create the temporary password, this property should contain a random string. If JnlpLaunch is deployed in a different JVM than the RPM Server EJBs, this string must be an exact match between the JnlpLaunch Servlet and the one available to the RPM EJBs. For security purposes, each separate instance of the RPM application (e.g. test versus development) should have a different secret key.
- user.validation.timeout Number of seconds the RPM Server uses to determine if a temporary password is still valid.

The JnlpLaunch.properties file is initialized by the RPM installer and should contain valid entries for SSO when the "Enable Single Sign-On in RPM?" prompt was answered by a Y or Yes. However, an administrator may want to alter the user.validation.timeout or other property after the initial installation.

When the Oracle Retail RPM installation has finished, go to the WebLogic Admin Console and make sure that the RPM JDBC Datasources and RPM JMS Servers are up and running. On the Deployments Screen, RPM deployment should be active.

To get RPM working with Single Sign On functionality, RPM needs to get protected. WebLogic Tier provides the functionality needed to protect RPM. There are two files in WebLogic Tier that need to be adjusted: mod\_wl\_ohs.conf and mod\_osso.conf . These files are located here:

<ORACLE\_INSTANCE>/ config/OHS/ohs1/moduleconf and

<ORACLE\_INSTANCE>/ config/OHS/ohs1

Where <ORACLE\_INSTANCE> is the instance that is created during installation of Oracle WebTier.

The entries for mod\_wl\_ohs.conf should like this:

<Location /rpm-client >

SetHandler weblogic-handler

</Location>

The entries for mod\_osso.conf should like this:

<Location /rpm-client/client >

WebLogicHost hostname.com

WebLogicPort managed server port number

</Location>

<Location /rpm-client/launch >

WebLogicHost hostname.com

WebLogicPort managed server port number

require valid-user

AuthType Osso

</Location>

Finally, the OHS in Web Tier must be restarted. Go to <ORACLE\_INSTANCE>/bin and start the OHS server with: opmnctl startproc ias-component=ohs1. The URL for SSO RPM would be something like this: http://hostname.com:OHSportnumber/rpmclient/launch?template=rpm\_jnlp\_template.vm

## **Sign the RPM Client Configuration Jar File**

There is some client-side configuration that the installer performs which results in a modified rpm\_client\_config.jar file after installation. Because of this, the jar file cannot be pre-signed by Oracle. The user must sign this jar file after the installer has completed.

To create an example key called "foo," the following command can be run:

\$JAVA\_HOME/bin/keytool –genkey –alias foo

This command prompts you for a keystore password along with organizational info.

Once complete, the keystore alias resides in the default location in the user's home directory (i.e., ~/.keystore). If you get an error message saying that the keystore has been tampered with, try renaming or deleting the ~/.keystore file and running the keytool command again.

The rpm\_client\_config.jar file is located in \$WEBLOGIC\_DOMAIN\_HOME/servers/<rpmmanagedserver>/tmp/\_WL\_user/rpm/<evw89t>/war/client/lib. To sign the rpm\_client\_config.jar file using your alias and keystore, run the jarsigner utility.

> **Example:** jarsigner \$WEBLOGIC\_DOMAIN\_HOME/servers/rpmmanagedserver/tmp/\_WL\_user/rpm/evw89t/war/client/l ib/rpm\_client\_config.jar foo

If you are clustering the application server you need to copy the signed rpm\_client\_config.jar file to the same path under \$ORACLE\_HOME on all remote nodes. Consult the **jarsigner** documentation from Sun for further information on the JAR signing process.

# **Backups Created by Installer**

The RPM application installer backs up previous batch, JMS bindings, and WebStart client installations by renaming them with <timestamp> suffixes. This is done to prevent the removal of any custom changes you might have. These backup directories can be safely removed without affecting the current installation.

> **Examples:** rpm-batch.200605011726, sbynjndi.200605011726, rpm.200605011726

## **Test the RPM Application**

After the application installer finishes, a working RPM application installation should result, if the users were created properly.

For either XML or LDAP authentication, the application will **not** log you in properly unless you have a row for the users in question in the database on the rsm\_user\_role table. The following is an example of how to add rows if they have not been added.

```
insert into rsm_user_role 
(id, user_id, role_id, start_date_time, end_date_time) 
select rsm_user_role_seq.nextval, 
        'retail.user', 
        -1001, 
        nvl(get_vdate,sysdate) - 365, 
        null 
  from dual;
```
If problems occur when trying to start the RPM application, ensure proxies are turned off.

To launch the application client, open a Web browser and access the JnlpLaunchServlet, naming the RPM JNLP template file (rpm\_jnlp\_template.vm).

> **Example:** [http://redevlv0072:17011/rpm-client/](http://redevlv0072:17011/rpm-client/%20launch?template=rpm_jnlp_template.vm)  [launch?template=rpm\\_jnlp\\_template.vm](http://redevlv0072:17011/rpm-client/%20launch?template=rpm_jnlp_template.vm)

When you are in the RPM application, do the following to add a rpm\_system\_options row required by RPM for system use.

- **1.** On the left side of the screen, select System Options.
- **2.** Select **System Options Edit**.
- **3.** In the lower right part of the screen, click Save.

To add a rpm\_system\_options\_def row required by RPM needs for system use, to the following.

- **1.** Select System Options Default.
- **2.** In the lower right part of the screen, click Save.

RPM also includes a status page application that can be used to verify the installation. For details see the "Price Management Status Page" section in the *Oracle Retail Price Management Operations Guide.*

Oracle Retail provides test cases to "smoke test" the installation. See the My Oracle Support document, *Oracle Retail Merchandising Installation Test Cases* document (ID 1277131.1).

### **RPM Batch Scripts**

The RPM application installer configures and installs the batch scripts under \$WEBLOGIC\_DOMAIN\_HOME/retail/<rpmdir>/rpm-batch.

> **Note:** Make sure that JAVA\_HOME is set to the appropriate Java JDK (the same jdk which has been used by WebLogic Server) before running the RPM batch programs.

### **Online Help**

The application installer automatically installs online help to the proper location. It is accessible from the help links within the application.

### **Adding a User to the RPM Application**

For LDAP authentication, complete the following steps.

- **1.** Build/copy existing RPM user in LDAP to the new user name you desire. User in LDAP for RPM must have objectclass "retailUser" as there is a search filter on that objectclass name of "retailUser".
- **2.** Insert row to database table:

```
insert into rsm_user_role 
(id, user_id, role_id, start_date_time, end_date_time) 
select rsm_user_role_seq.nextval, 
        'retail.user1', 
        -1001, 
        nvl(get_vdate,sysdate) - 365, 
        null 
  from dual;
```
For XML authentication, complete the following steps.

**1.** Insert entry into users\_rsm.xml file.

<user firstname="firstn" lastname="lastn" username="newuser1"/>

**2.** Insert entry into ORACLE java wallet. For example,

```
./save_credential.sh -l 
/u00/webadmin/product/10.3.3/WLS/user_projects/domains/APPDomain/retail/rpm13/
config -a NEWUSER1 -u newuser1 -p rpm13
```
Note: The alias after -a must be completely capitalized (for example, NEWUSER1).

**3.** Insert row to database table:

```
insert into rsm_user_role 
(id, user_id, role_id, start_date_time, end_date_time) 
select rsm_user_role_seq.nextval, 
        'newuser1', 
        -1001, 
        nvl(get_vdate,sysdate) - 365, 
        null 
  from dual;
```
**Note:** If you are using save\_credential.sh to add a wallet entry or to update a wallet entry (or you are adding a user to users\_rsm.xml), bounce the application/managed server so your changes are visible to the application. Also, save a backup copy of your cwallet.sso file and users\_rsm.xml in a location outside of the deployment path, because a redeployment or reinstallation of the application will wipe out the wallet entries you made after installation of the application. To restore your wallet entries after redeployment or reinstallation, copy your backed up cwallet.sso file over the cwallet.sso file, and copy your backed up users\_rsm.xml over the users\_rsm.xml. Then bounce the application/managed server.
# **A**

# **Appendix: RPM Application Installer Screens**

You need the following details about your environment for the installer to successfully deploy the RPM application. Depending on the options you select, you may not see some screens or fields.

#### **Screen: Data Source Details**

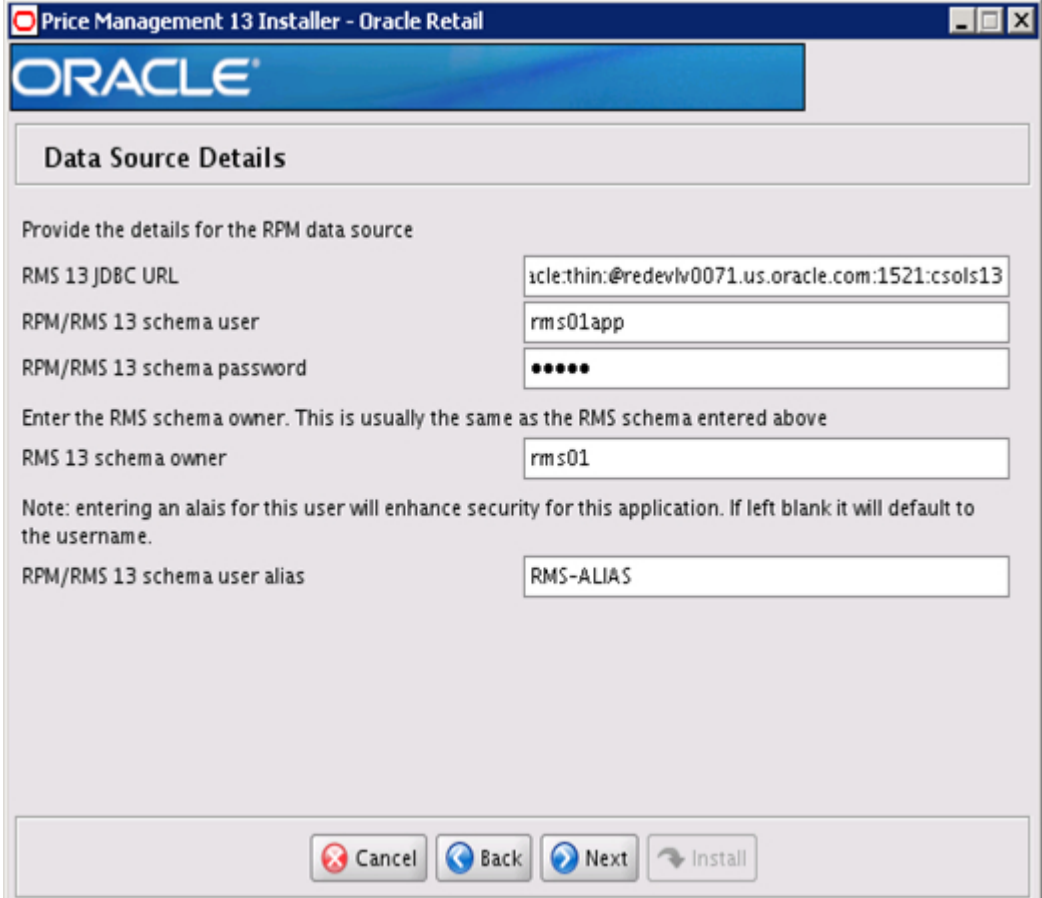

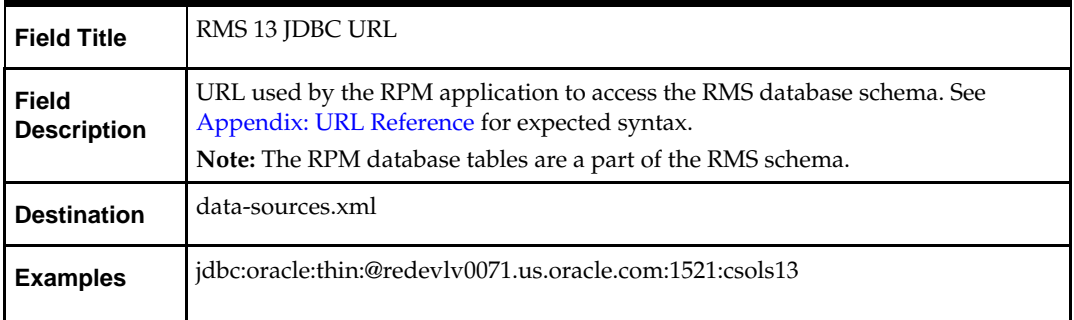

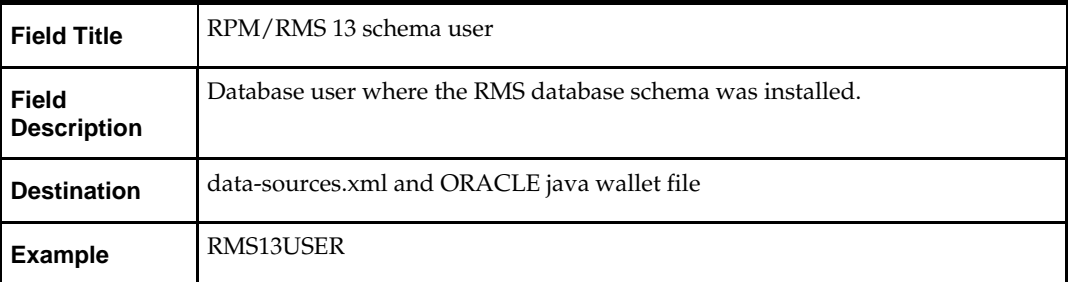

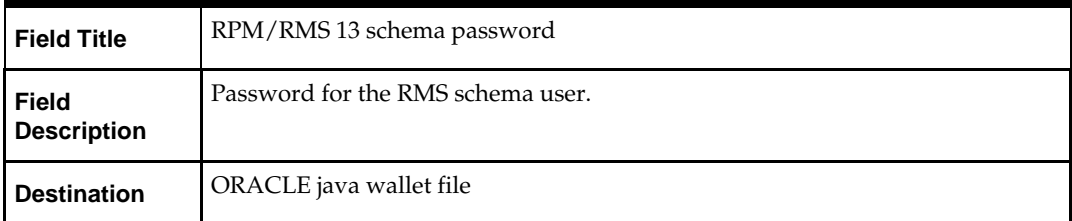

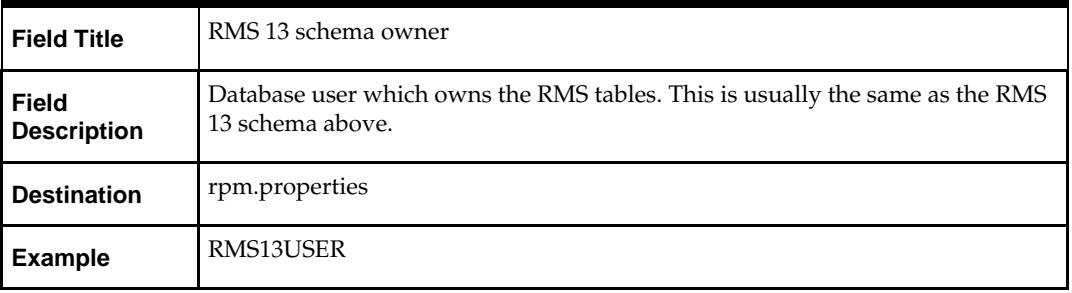

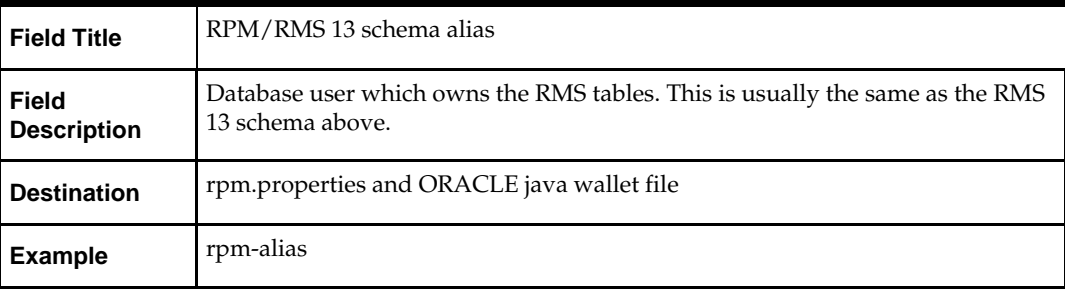

### **Screen: JMS Provider**

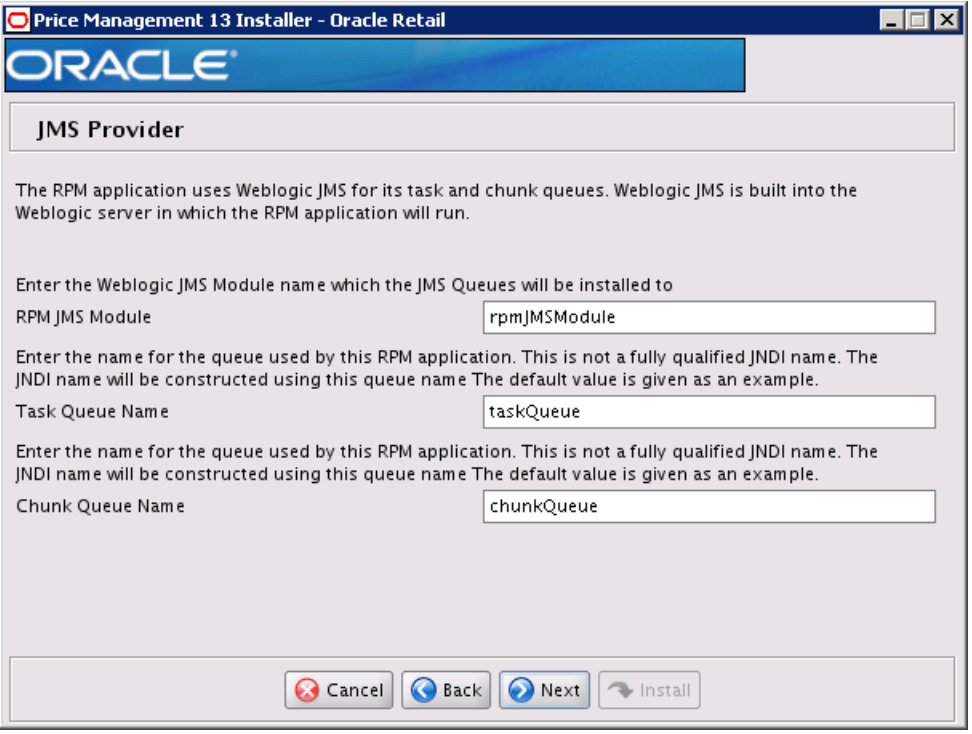

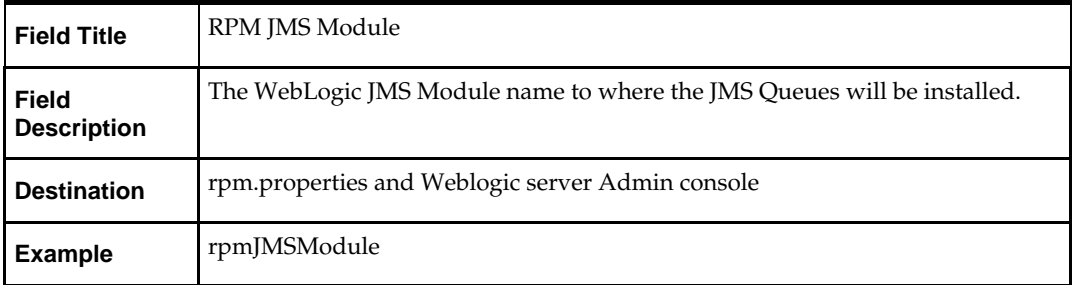

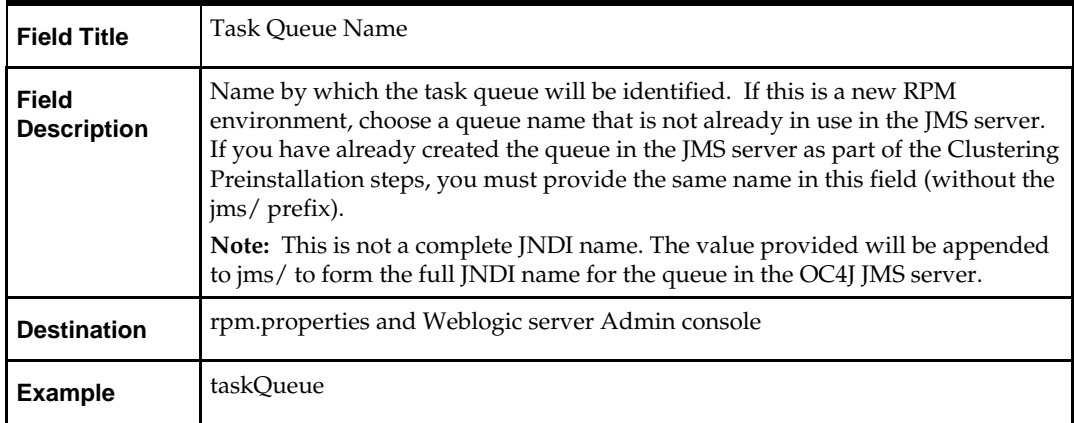

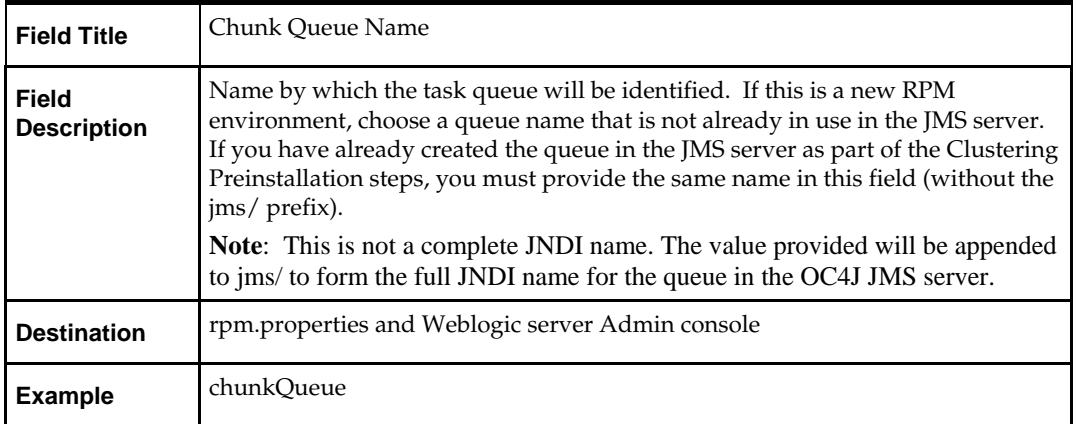

## **Screen: Login Module**

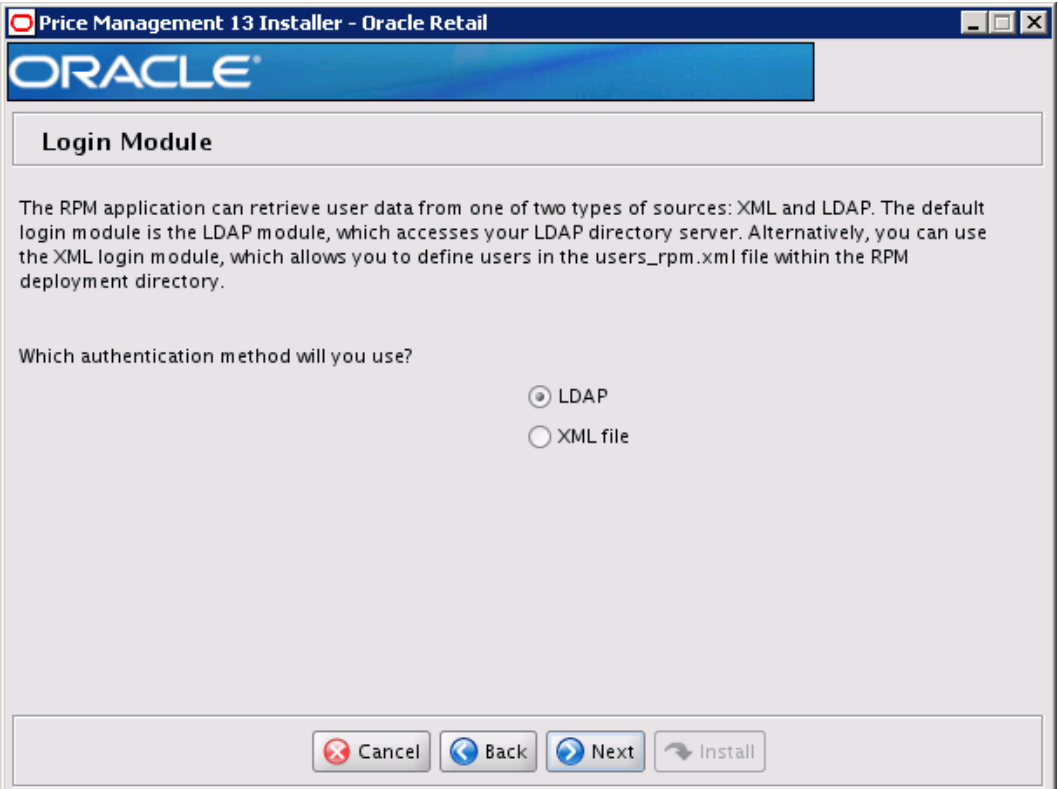

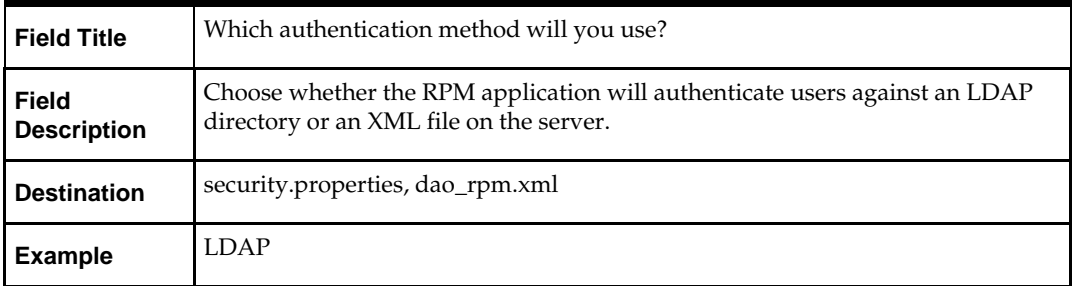

## **Screen: LDAP directory server details**

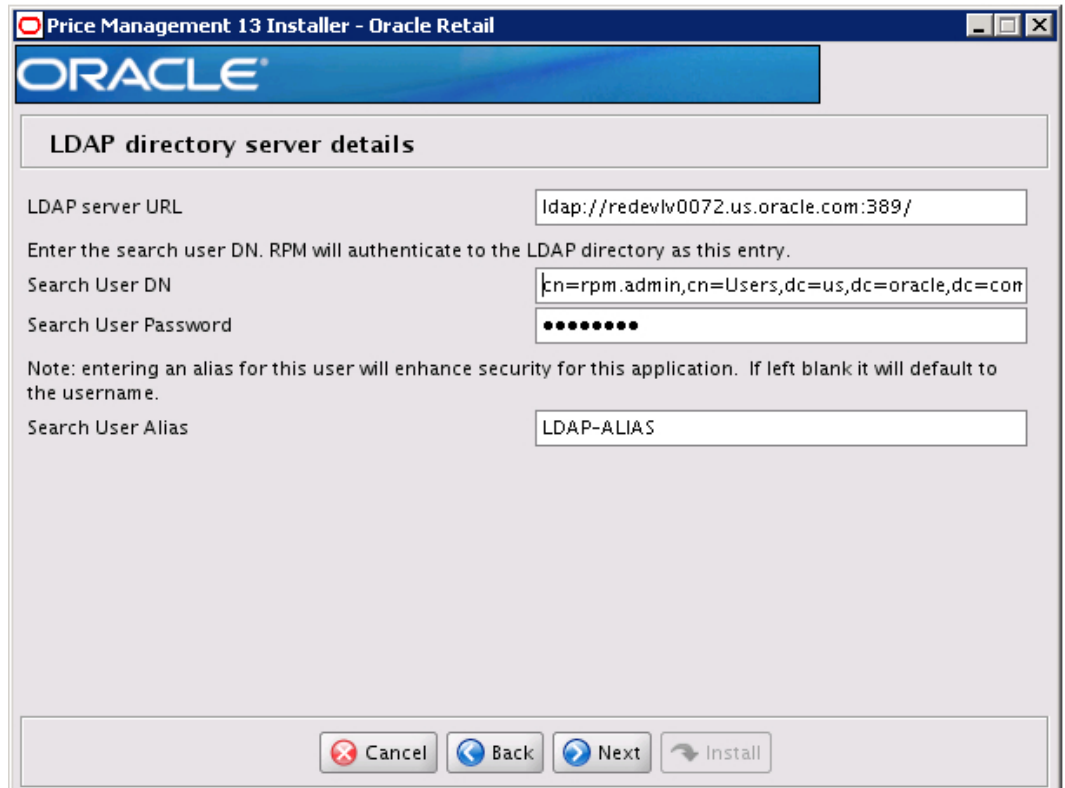

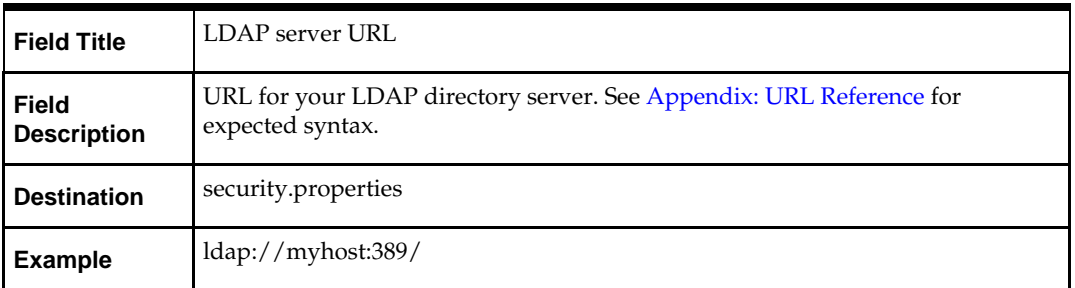

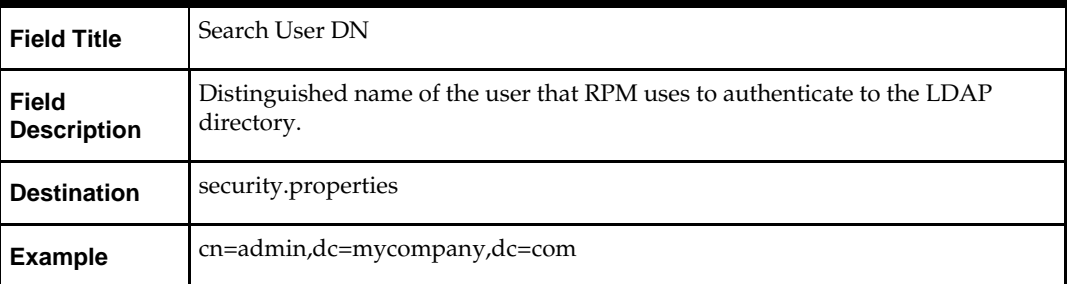

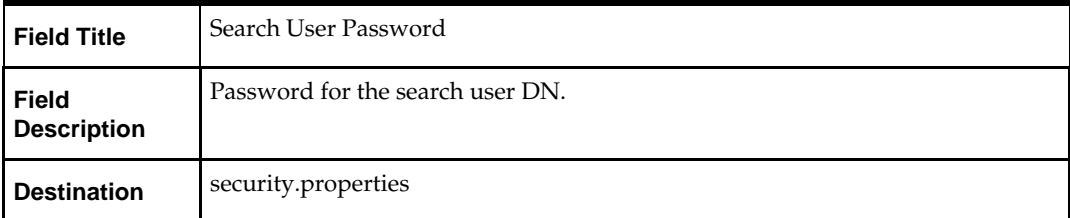

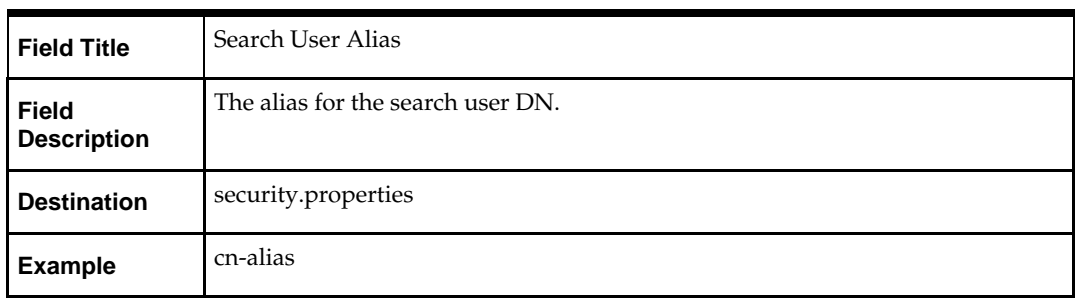

## **Screen: LDAP directory server searches**

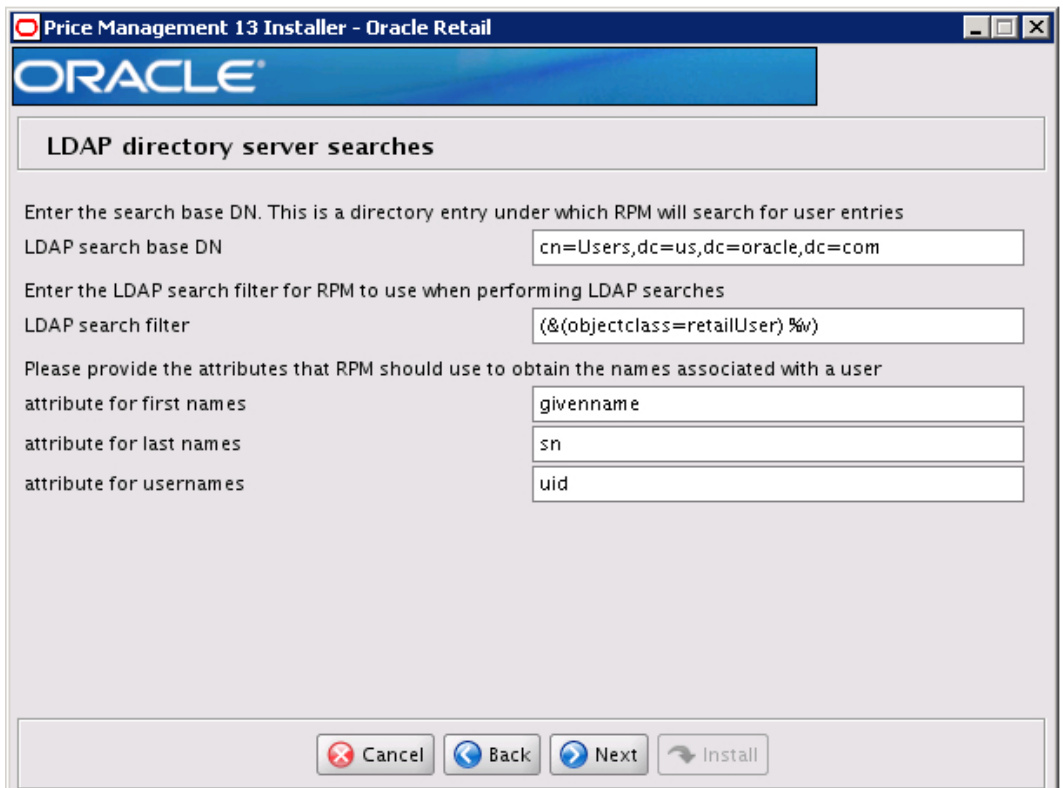

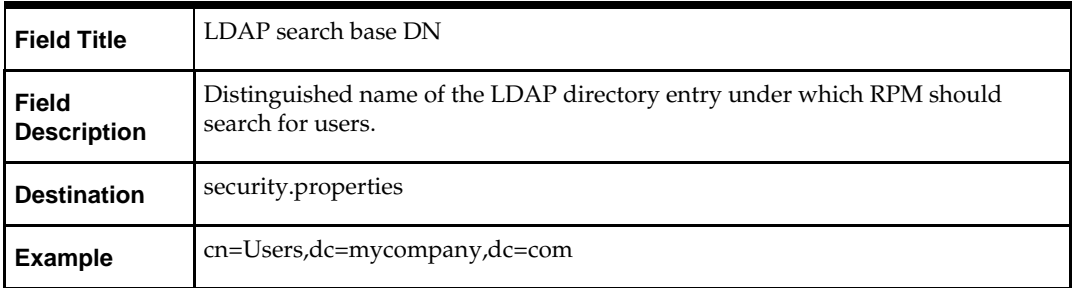

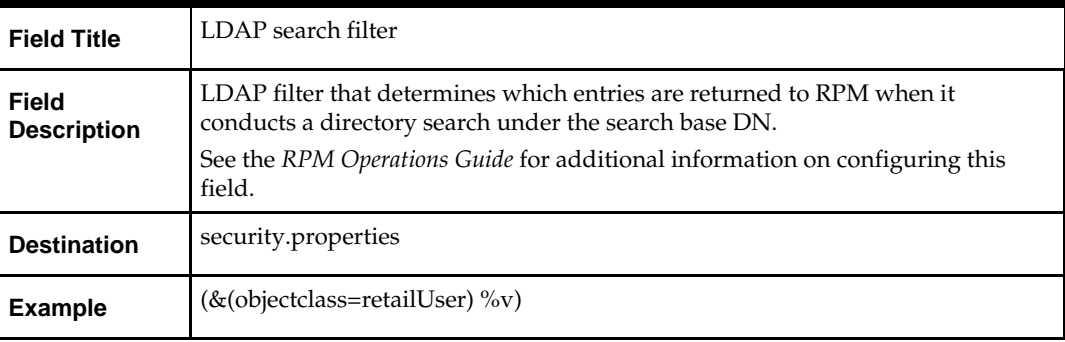

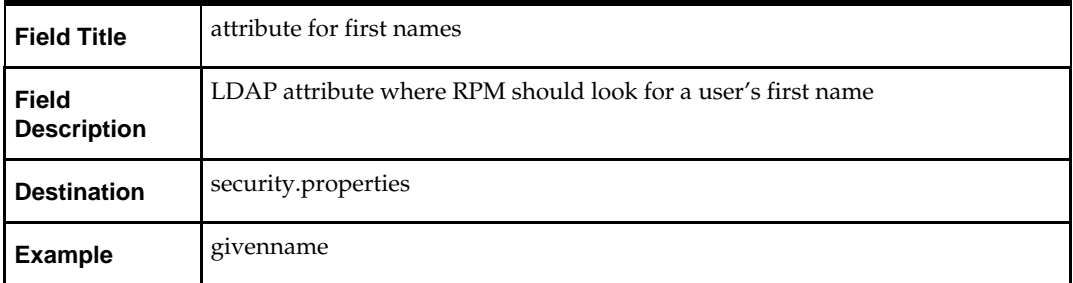

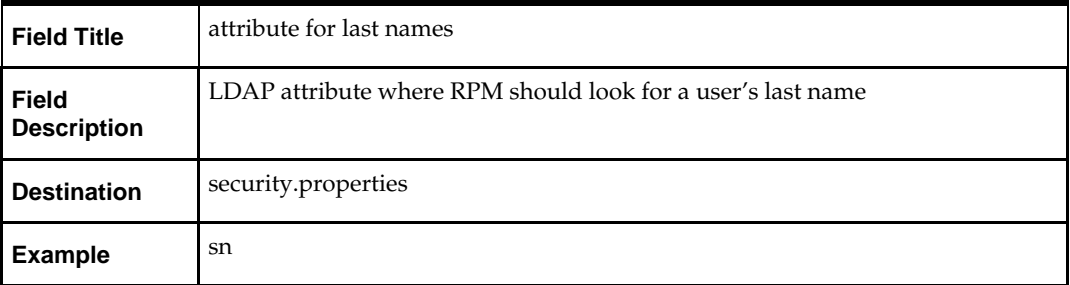

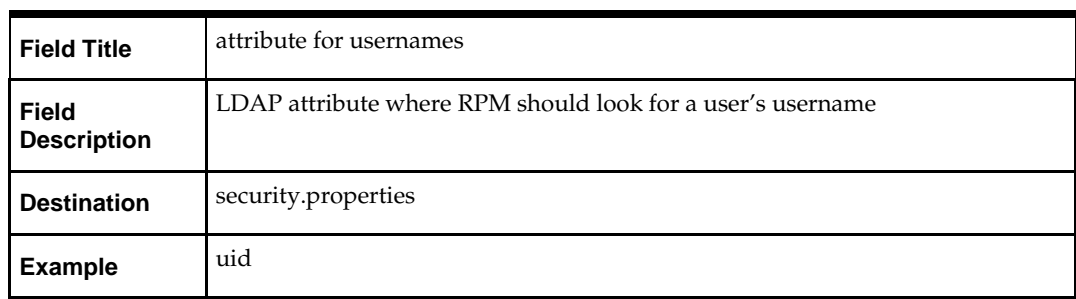

### **Screen: Manual Deployment Option**

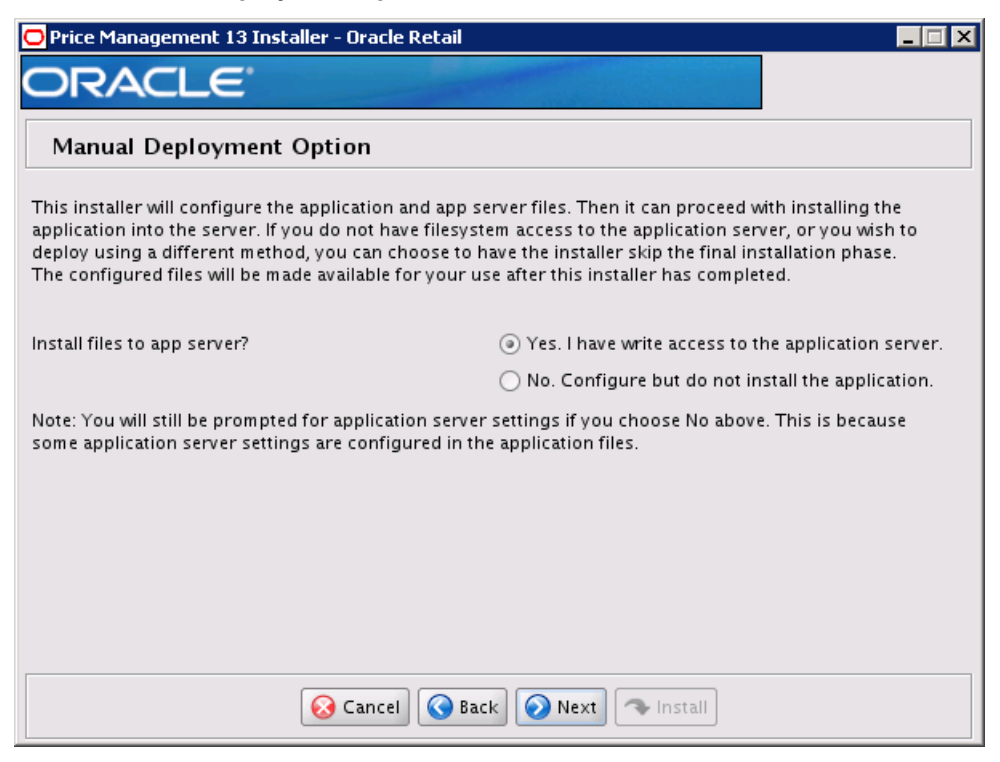

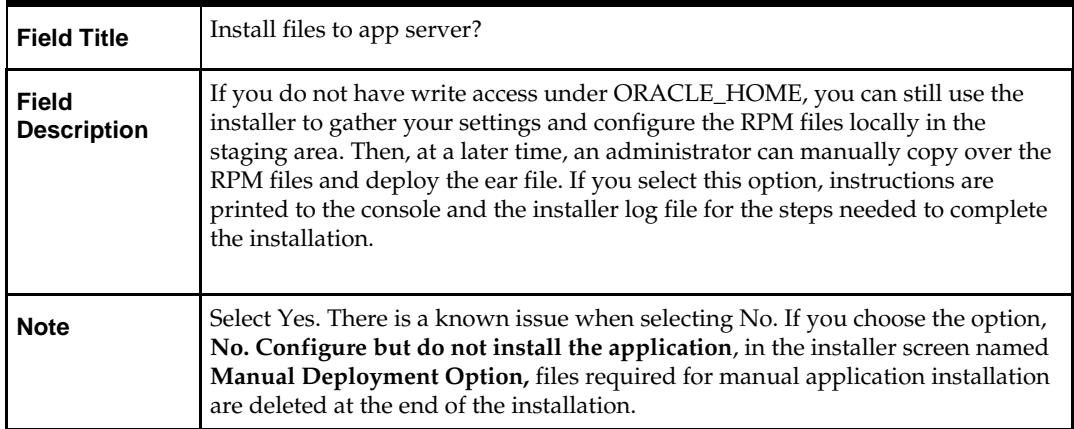

### **Screen: RPM UI Client**

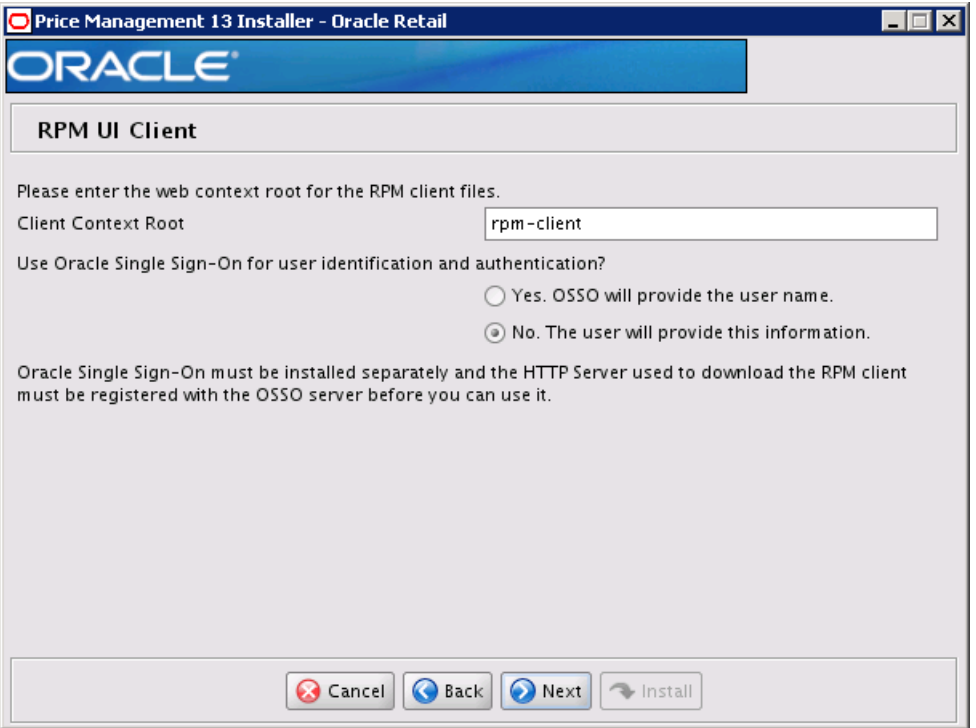

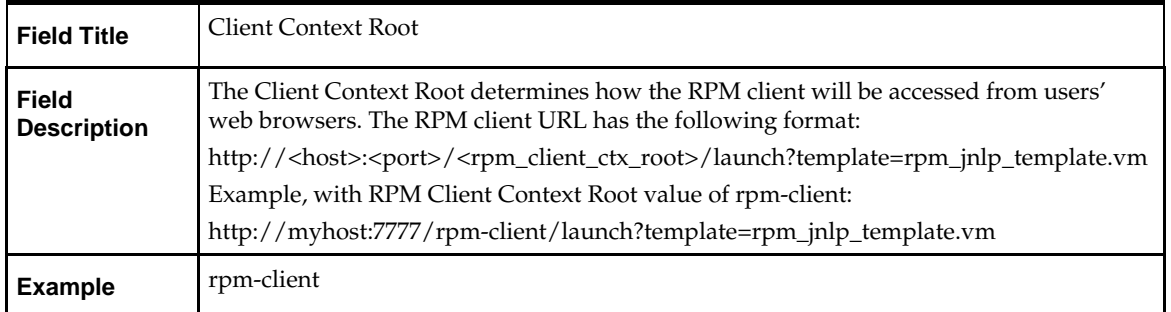

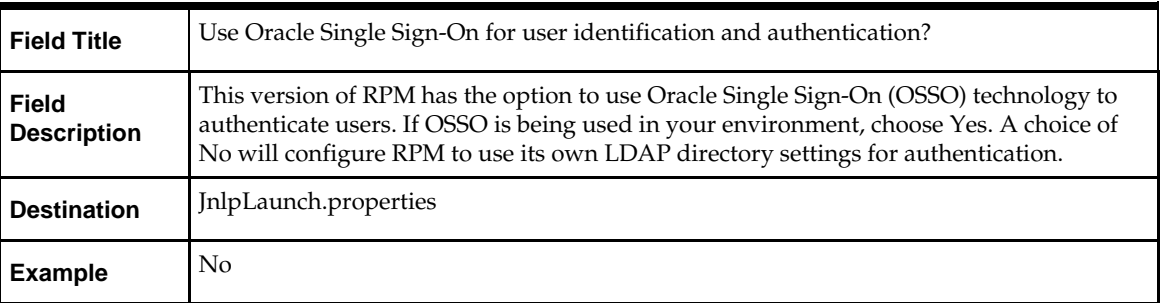

## **Screen: Oracle Single Sign-On Details(If SSO is selected)**

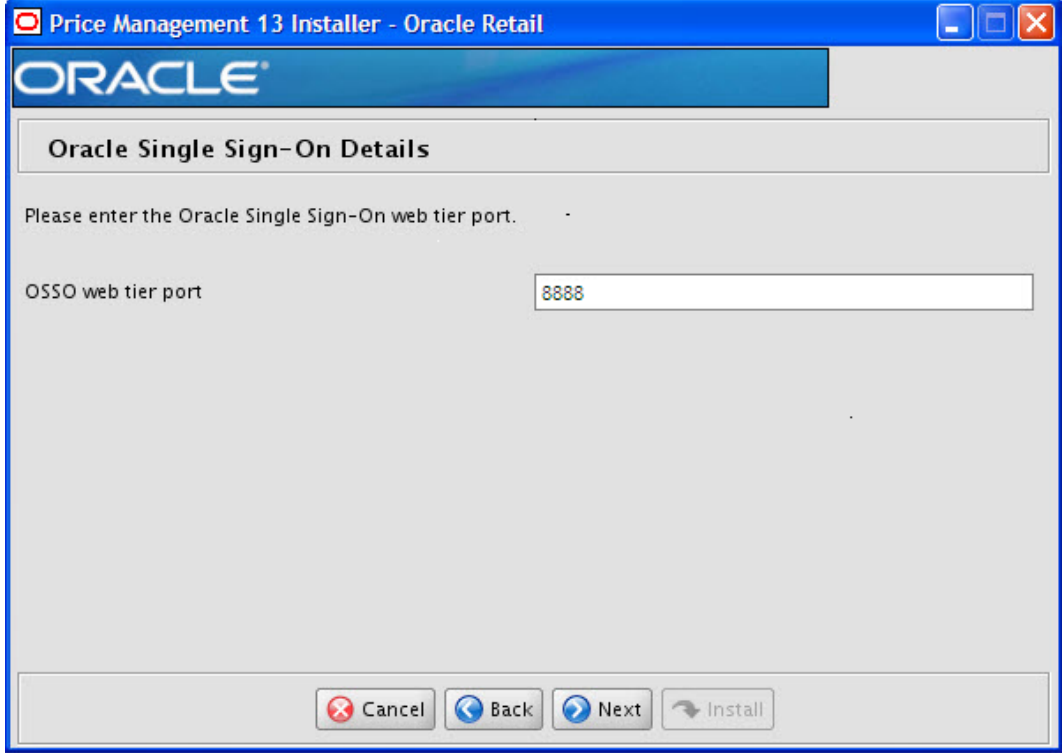

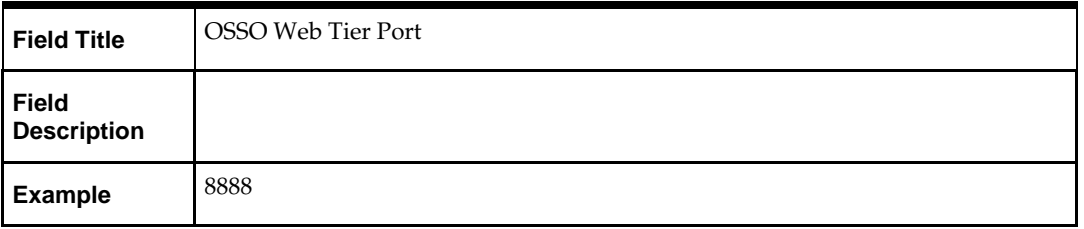

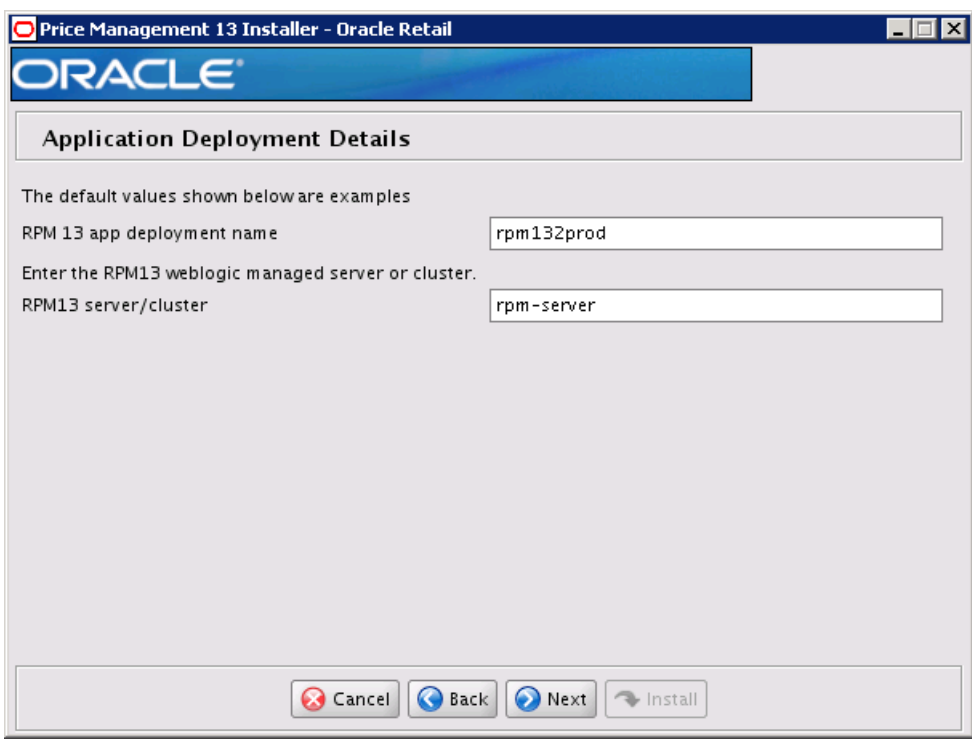

## **Screen: Application Deployment Details**

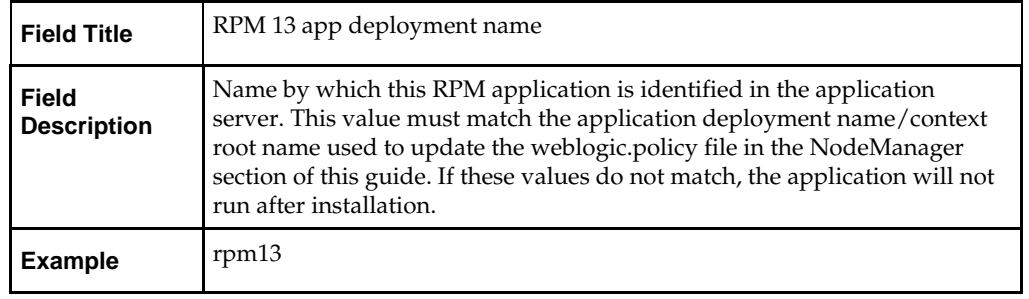

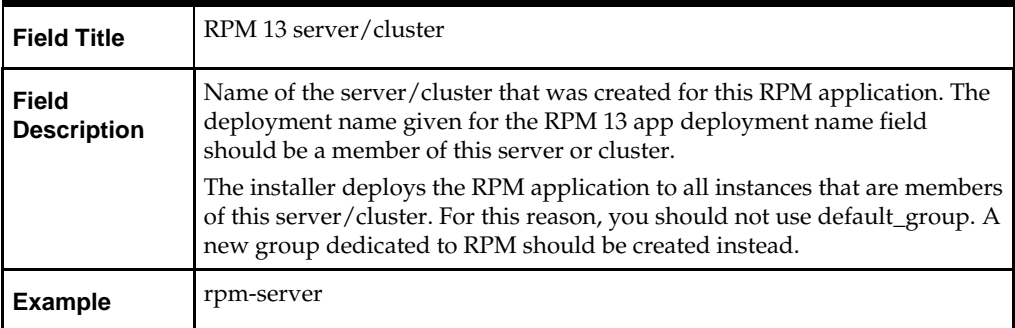

## **Screen: WebLogic Administrative Details**

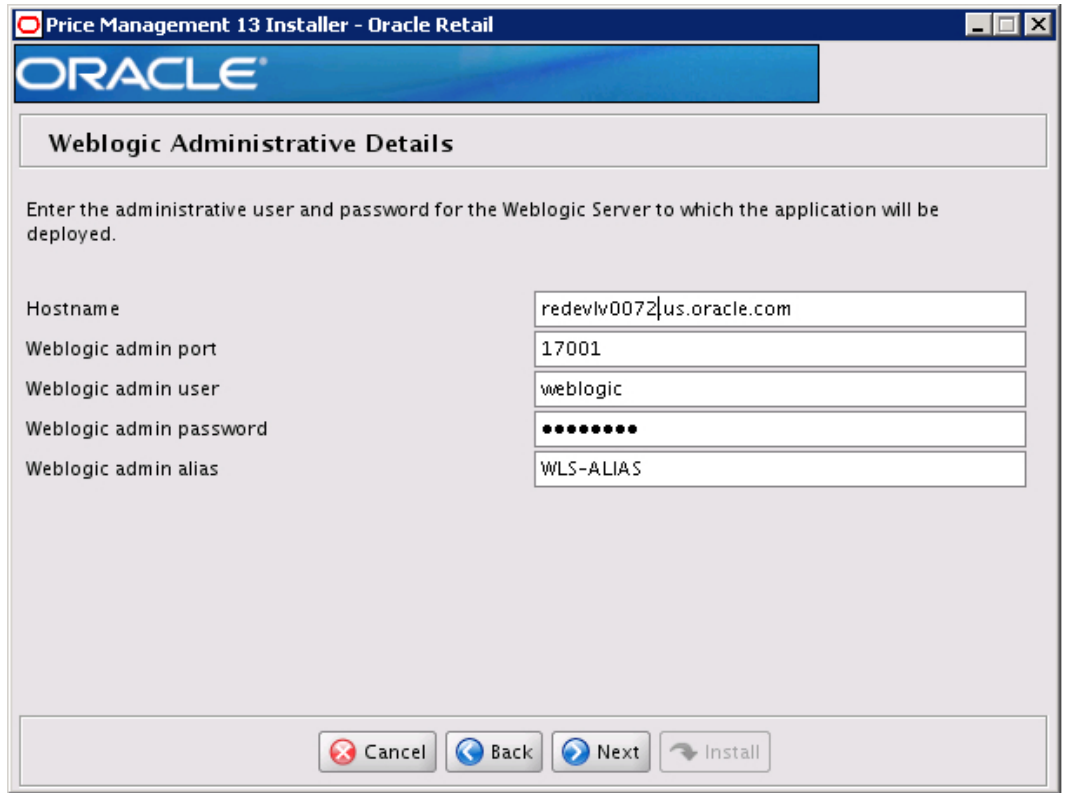

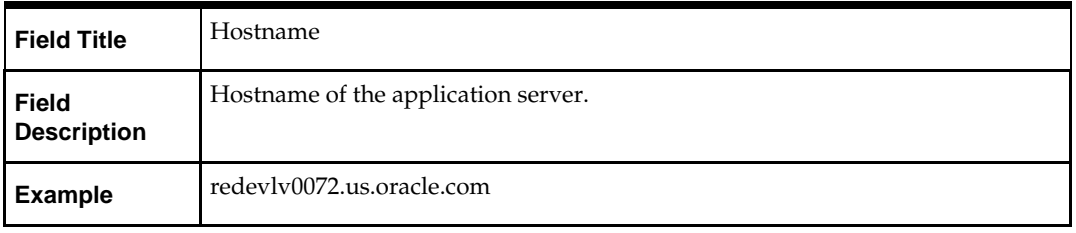

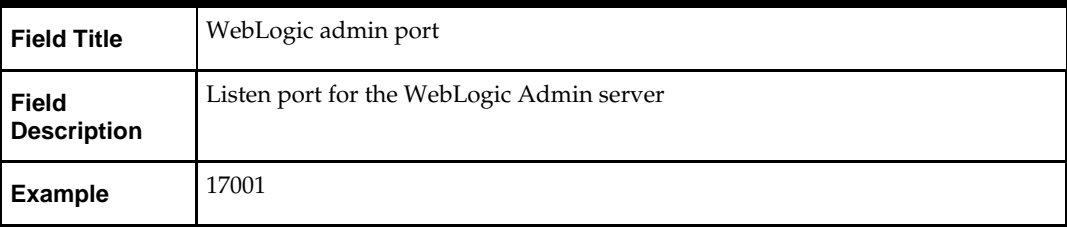

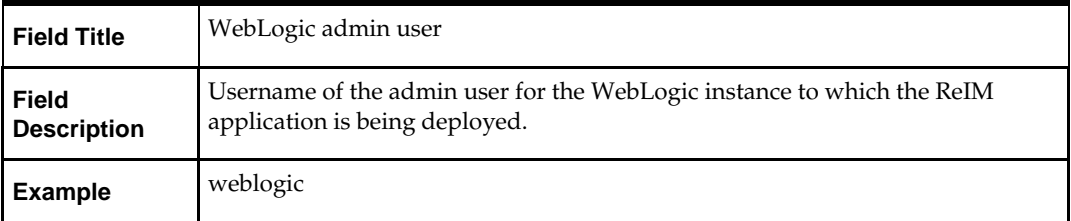

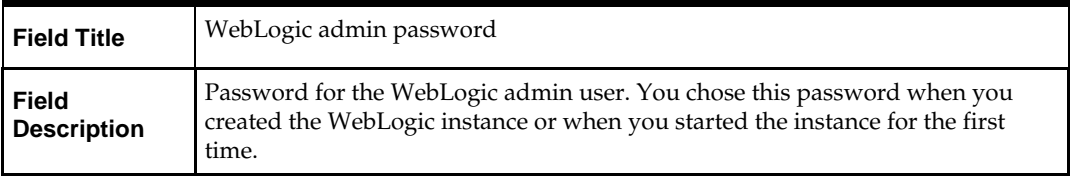

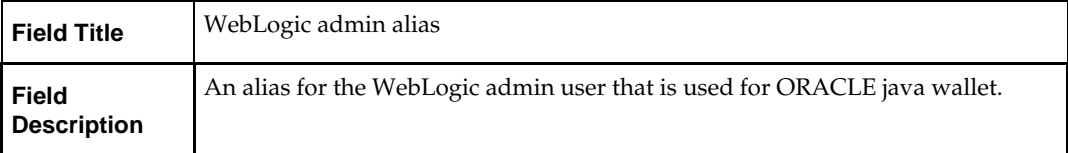

### **Screen: Batch User Credentials**

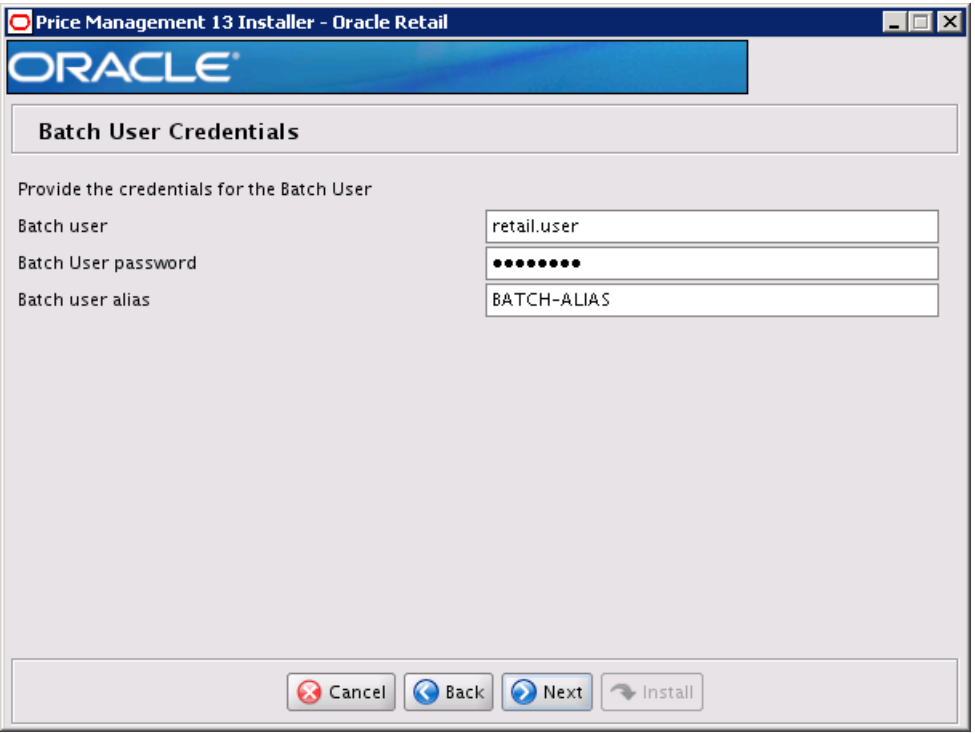

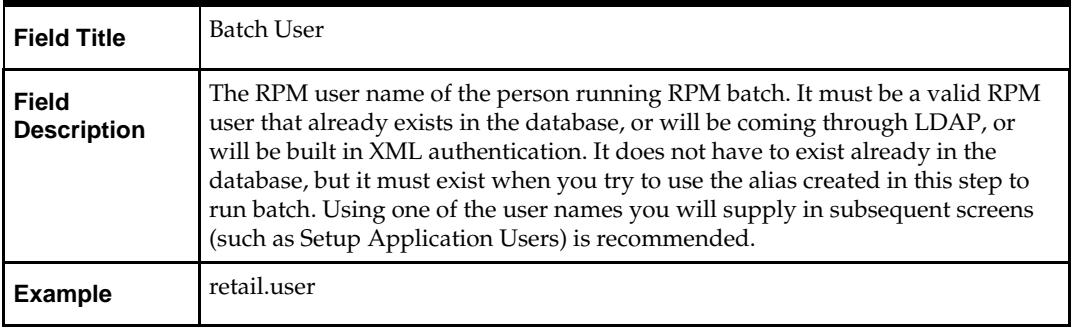

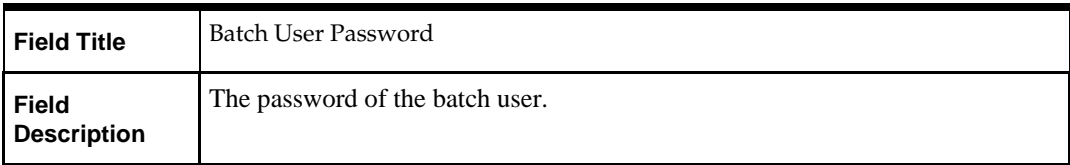

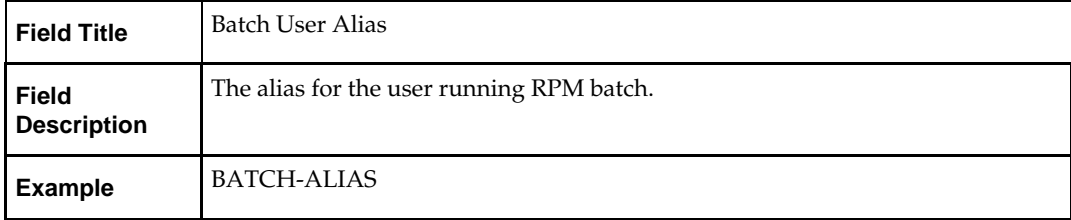

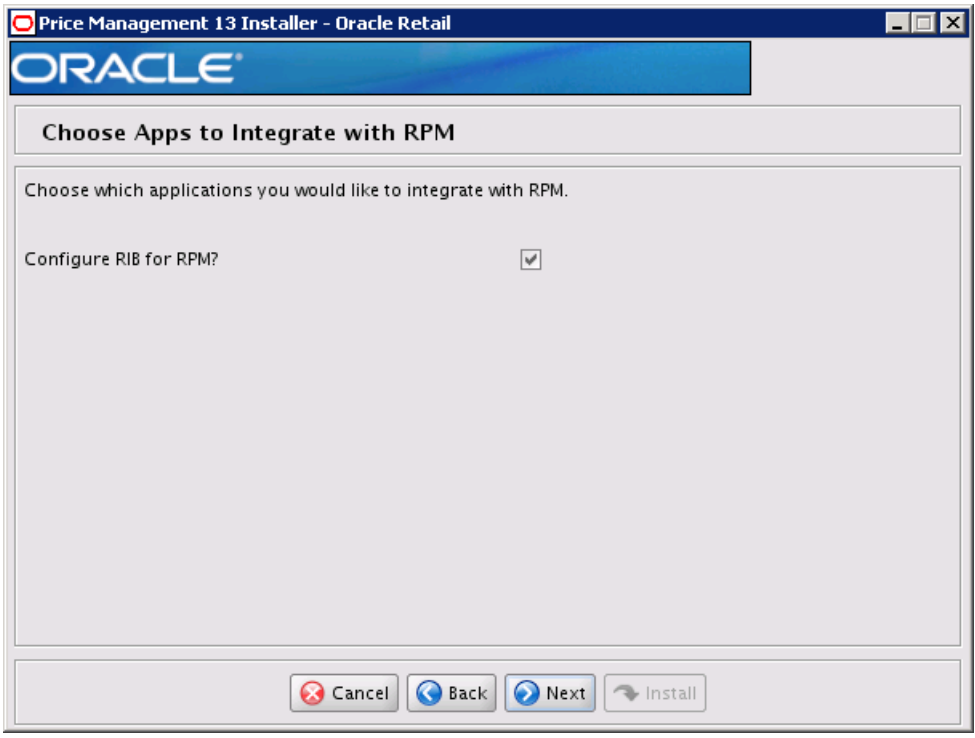

**Screen: Choose Apps to Integrate with RPM**

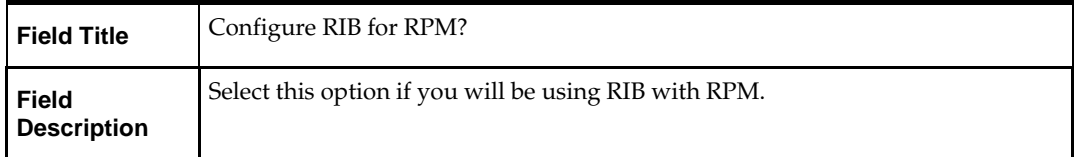

### **Screen: RIBforRPM Details**

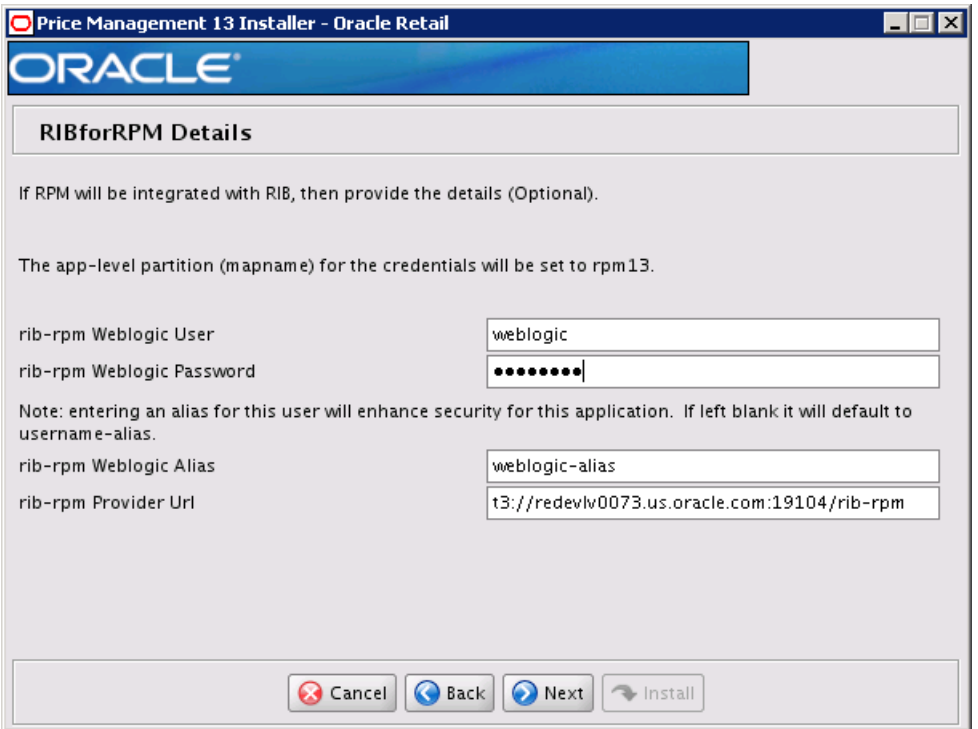

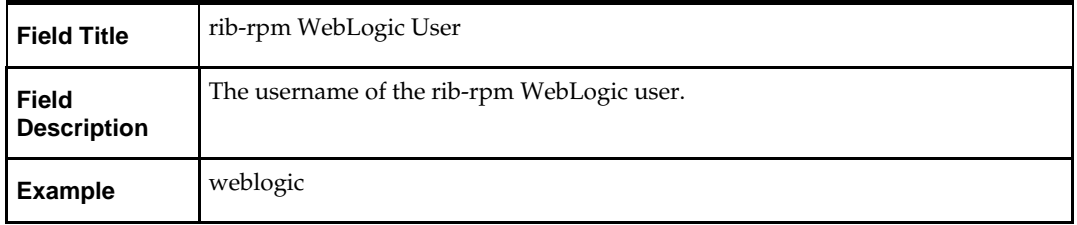

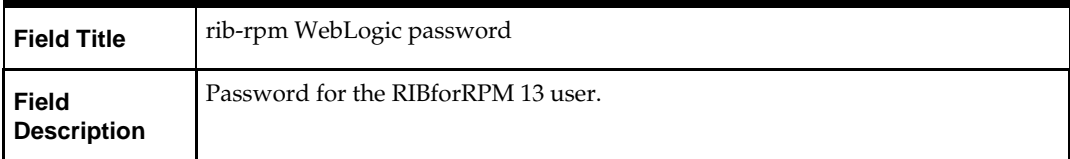

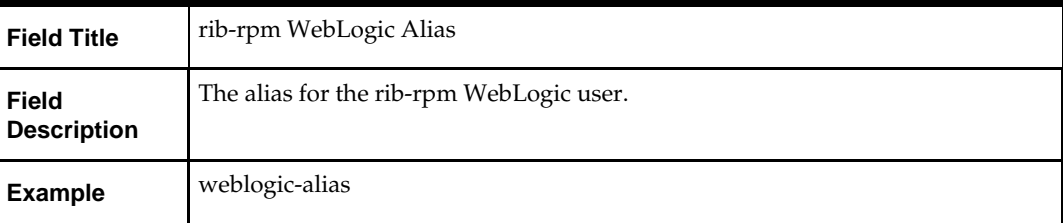

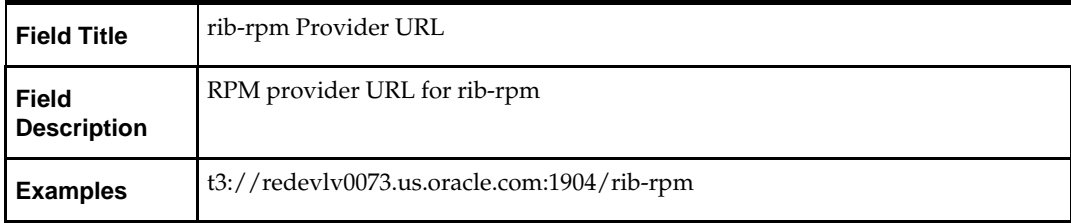

## **Screen: Setup Application Users**

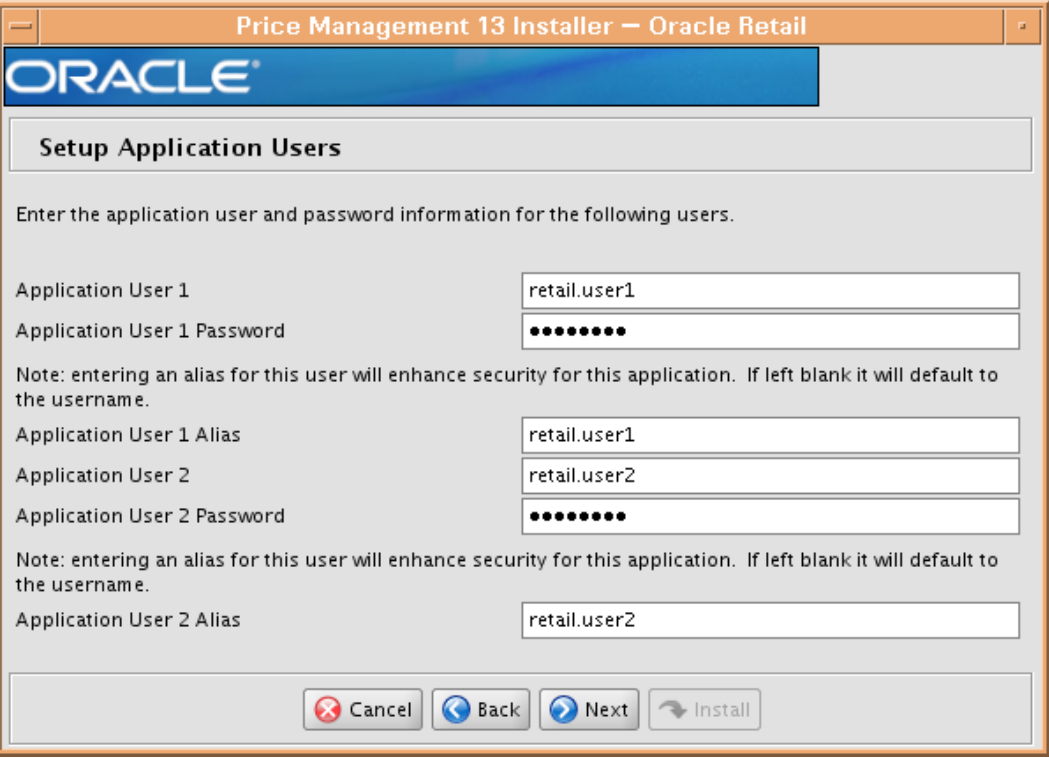

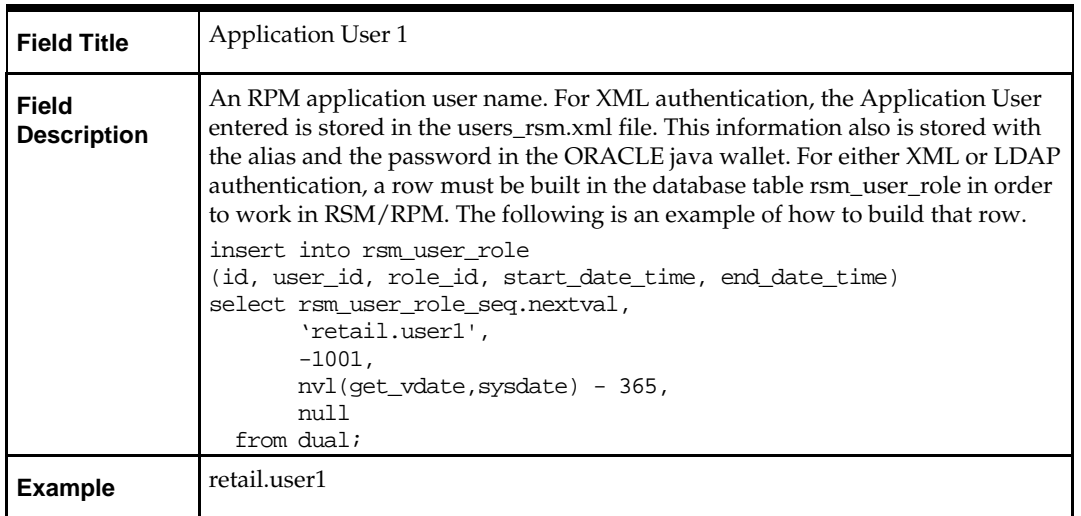

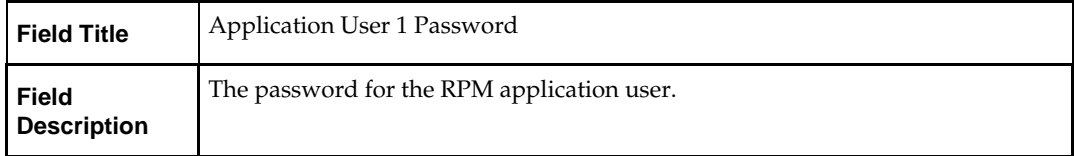

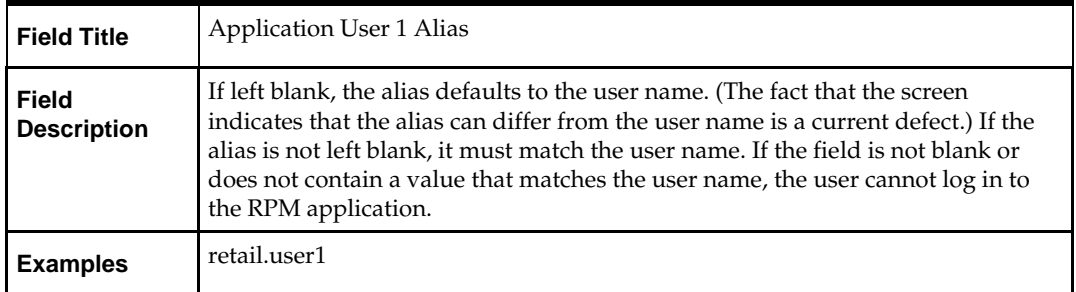

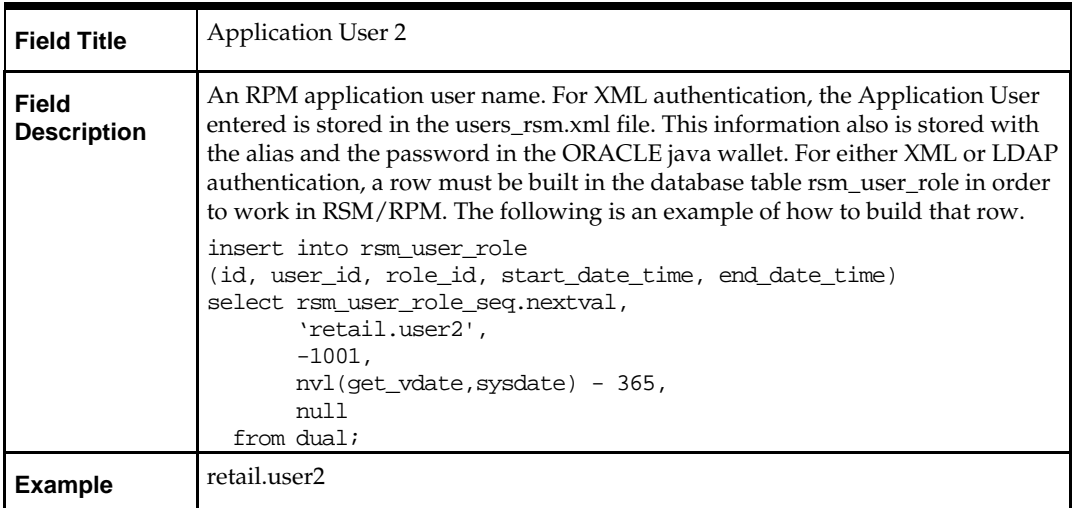

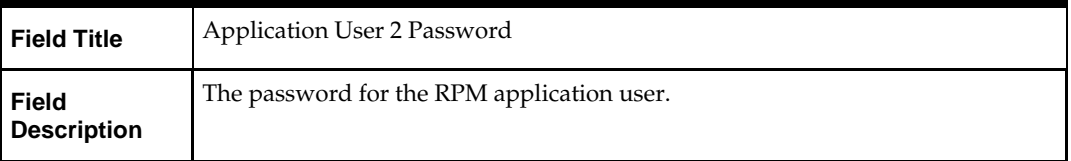

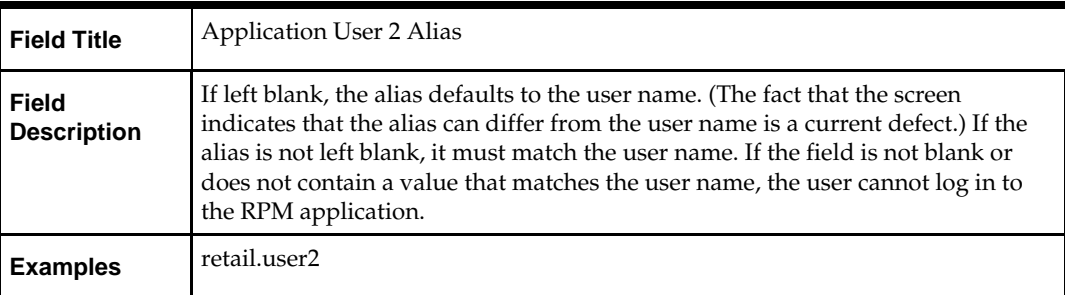

# **Appendix: Installer Silent Mode**

In addition to the GUI and text interfaces of the RPM installer, there is a silent mode that can be run. This mode is useful if you wish to run a repeat installation attempt without going through the installer screens again.

The installer runs in two distinct phases. The first phase involves gathering settings from the user. At the end of the first phase, a properties file named ant.install.properties is created with the settings that were provided. Then the second phase begins, where this properties file is used to provide your settings for the installation.

To skip the first phase and re-use the ant.install.properties file from a previous run, follow these instructions:

- **1.** Edit the ant.install.properties file and correct any invalid settings that may have caused the installer to fail in its previous run.
- **2.** Run the installer again with the silent argument.

**Example:** install.sh silent

# **Appendix: Common Installation Errors**

This section provides some common errors encountered during installation of RPM.

# **Keystore Errors When Signing rpm\_client\_config.jar**

#### **Error message**

keytool error: java.io.IOException: Keystore was tampered with, or password was incorrect

This message may be encountered when you use the **keytool** utility to create an alias for signing the rpm\_client\_config.jar file. This usually happens when the alias for which you are generating a key already exists in the keystore file.

#### **Solution**

Delete or rename the  $\sim$ /.keystore file and run the keytool command again. This creates a fresh keystore file.

# **Unreadable Buttons in the Installer**

If you are unable to read the text within the installer buttons, it could mean that your JAVA\_HOME is pointed to an older version of the JDK than is supported by the installer. "Set JAVA\_HOME with the appropriate JDK (the same jdk that has been used by WebLogic Server)."

# **Left-Side Menu Buttons Missing in RPM Client**

### **Symptom**

You can log into the RPM application but the left-side menus do not show up on the screen.

### **Solution**

The RSM (Security Manager) schema has not been loaded with RPM security data. There is a set of RPM data scripts that is shipped with RMS 13.2 (See Chapter 2 of this document). Run these scripts in the RSM schema and try logging into RPM again.

# **Warning: Could not create system preferences directory**

### **Symptom**

The following text appears in the installer Errors tab:

May 22, 2010 11:16:39 AM java.util.prefs.FileSystemPreferences\$3 run WARNING: Could not create system preferences directory. System preferences are unusable. May 22, 2010 11:17:09 AM java.util.prefs.FileSystemPreferences checkLockFile0ErrorCode WARNING: Could not lock System prefs. Unix error code -264946424.

#### **Solution**

This is related to Java bug 4838770. The /etc/.java/.systemPrefs directory may not have been created on your system. See [http://bugs.sun.com](http://bugs.sun.com/) for details.

This is an issue with your installation of Java and does not affect the Oracle Retail product installation.

### **ConcurrentModificationException in Installer GUI**

#### **Symptom**

```
In GUI mode, the errors tab shows the following error:
java.util.ConcurrentModificationException
at at a basic state at a basic state and some series and some series and some series and some series and some <br>Series and some series and some series and some series and some series and some series and some series and som
java.util.AbstractList$Itr.checkForComodification(AbstractList.java:448)
                       at java.util.AbstractList$Itr.next(AbstractList.java:419)
… etc
```
#### **Solution**

You can ignore this error. It is related to third-party Java Swing code for rendering of the installer GUI and does not affect the retail product installation.

### **Warning: Couldn't find X Input Context**

#### **Symptom:**

The following text appears in the console window during execution of the installer in GUI mode:

Couldn't find X Input Context

#### **Solution**

This message is harmless and can be ignored.

# **Files not available to copy at the end of installation results in non working applications**

#### **Symptom**

If you choose the option **No. Configure but do not install the application** in the installer screen titled **Manual Deployment Option**, necessary wallet files that are required for application run time are deleted at the end of the installation.

#### **Solution**

Manual Deployment is not currently available in this installer. Choose **Yes. I have write access to the application server** in the installer screen, **Manual Deployment Option**.

> **Note:** To successfully perform this option, you also need to run the installer as a user with write access to the WebLogic installation.

# **Failed RPM Login**

#### **Symptom**

You will receive errors when the RPM client tries to connect to the ldap server to authenticate the user.

#### **Solution**

Add the following tag to the **server start parameters** of the rpm managed server. -Djava.security.auth.login.config=**<domain\_path>**/servers/**<managed\_server>** /rpm\_jaas.config

Validate the location of rpm\_jaas.config. Make sure weblogic.policy has the appropriate values, as specified in the [Start the Managed Servers](#page-26-0) section.

# **RPM displays a red screen with SSO text on top left**

#### **Symptom**

After you installed RPM and launched it, you get a red screen telling that RPM works only on Single Sign On mode. This error may occur when you are installing RPM for a second time after the first installation failed. What happens is that the first time RPM was installed, it created some directories that were not deleted before starting the second installation.

#### **Solution**

To fix the problem you do not have to redeploy RPM. Please follow these instructions:

- **1.** Go to your RPM managed server in \$WEBLOGIC\_DOMAIN\_HOME/servers/<rpmmanaged-server>/log.
- **2.** Look in the root of /log for the directory velocity.log. If the file name exists as velocity.log, rename that velocity.log file and create a directory with the name velocity.log. If it does not exist create a velocity.log file in that location. It should look like this:

WEBLOGIC\_DOMAIN\_HOME/servers/rpm-server/log/velocity.log

**Note:** velocity.log is a directory.

**3.** Stop and start the RPM application from the Deployments screen in the WebLogic Server Admin console and launch RPM again in a new browser

# **Installers fail because of missing .jar file in \$ORACLE\_HOME/utils/ccr/lib**

#### **Symptom**

The jar file expected by the installer (emocmclnt.jar) is overwritten after the OPatch patch 6880880 is applied, and any other patch is applied afterwards using that OPatch. If you try running the installer after patching as outlined in the installation guides for forms based applications, the installer fails. All applications that are installed in the same WebLogic server that hosts any of the forms applications will be affected by this issue. This is because of the required Oracle patches for Linux 64-bit systems that are applied to the WebLogic forms server using OPatch.

#### **Solution**

Back up the content of the \$ORACLE\_HOME/utils/ccr/lib directory prior to applying OPatch patch 6880880, and recopy the content back after you apply any patches using that opatch.

# **Appendix: URL Reference**

<span id="page-64-0"></span>The application installer for the RPM product asks for several different URLs. These include the following.

# **JDBC URL for a Database**

Used by the Java application and by the installer to connect to the database. Thick Client Syntax: jdbc:oracle:oci:@<sid>

<sid>: system identifier for the database

**Example:** jdbc:oracle:oci:@mysid

Thin Client Syntax: jdbc:oracle:thin:@<host>:<port>:<sid>

<host>: hostname of the database server

<port>: database listener port

<sid>: system identifier for the database

**Example:** jdbc:oracle:thin:@myhost:1521:mysid

# **JNDI Provider URL for an Application**

Used by the application client to access the application running in the server. This is also used by other applications for server-to-server calls.

Syntax: t3://<host>:<port>:/<app>

- <host>: hostname of the WebLogic environment
- <port>: Port of the managed server to which rpm has been deployed. This can be found in the <WEBLOGIC\_DOMAIN\_HOME>/config/config.xml file.
- <app>: Deployment name for the application.

**Example:** t3://myhost:8001/rpm13

**Note:** The JNDI provider URL can have a different format depending on your cluster topology. Consult the WebLogic documentation.

# **Appendix: Setting Up Password Stores with Oracle Wallet**

<span id="page-66-0"></span>As part of an application installation, administrators must set up password stores for database user accounts using Oracle Wallet. These password stores must be installed on the application database side. While the installer handles much of this process, the administrators must perform some additional steps.

A password store for the application and application server user accounts must also be installed; however, the installer takes care of this entire process.

### **About Password Stores and Oracle Wallet**

Oracle databases have allowed other users on the server to see passwords in case database connect strings (username/password@db) were passed to programs. In the past, users could navigate to ps  $-ef|grep \leq \text{supremame} >$  to see the password if the password was supplied in the command line when calling a program.

To make passwords more secure, Oracle Retail has implemented the Oracle Software Security Assurance (OSSA) program. Sensitive information such as user credentials now must be encrypted and stored in a secure location. This location is called password stores or wallets. These password stores are secure software containers that store the encrypted user credentials.

Users can retrieve the credentials using aliases that were set up when encrypting and storing the user credentials in the password store. For example, if username/password@db is entered in the command line argument and the alias is called db\_username, the argument to a program is as follows:

sqlplus /@db\_username

This would connect to the database as it did previously, but it would hide the password from any system user.

After this is configured, as in the example above, the application installation and the other relevant scripts are no longer needed to use embedded usernames and passwords. This reduces any security risks that may exist because usernames and passwords are no longer exposed.

When the installation starts, all the necessary user credentials are retrieved from the Oracle Wallet based on the alias name associated with the user credentials.

There are two different types of password stores or wallets. One type is for database connect strings used in program arguments (such as sqlplus /@db\_username). The other type is for Java application installation and application use.

### **Setting Up Password Stores for Database User Accounts**

After the database is installed and the default database user accounts are set up, administrators must set up a password store using the Oracle wallet. This involves assigning an alias for the username and associated password for each database user account. The alias is used later during the application installation. This password store must be created on the system where the application server and database client are installed.

This section describes the steps you must take to set up a wallet and the aliases for the database user accounts. For more information on configuring authentication and password stores, see the *Oracle Database Security Guide*.

> **Note:** In this section, <wallet\_location> is a placeholder text for illustration purposes. Before running the command, ensure that you specify the path to the location where you want to create and store the wallet.

To set up a password store for the database user accounts, perform the following steps:

**1.** Create a wallet using the following command:

kstore -wrl <wallet location> -create

After you run the command, a prompt appears. Enter a password for the Oracle Wallet in the prompt.

> **Note:** The mkstore utility is included in the Oracle Database Client installation.

The wallet is created with the auto-login feature enabled. This feature enables the database client to access the wallet contents without using the password. For more information, refer to the *Oracle Database Advanced Security Administrator's Guide.*

**2.** Create the database connection credentials in the wallet using the following command:

```
mkstore -wrl <wallet_location> -createCredential <alias-name> <database-user-
name>
```
After you run the command, a prompt appears. Enter the password associated with the database user account in the prompt.

- **3.** Repeat Step 2 for all the database user accounts.
- **4.** Update the sqlnet.ora file to include the following statements:

```
WALLET LOCATION = (SOURCE = (METHOD = FILE) (METHOD DATA = (DIRECTORY =<wallet_location>)))
SQLNET.WALLET_OVERRIDE = TRUE
SSL_CLIENT_AUTHENTICATION = FALSE
```
**5.** Update the tnsnames.ora file to include the following entry for each alias name to be set up.

```
<alias-name> =
          (DESCRIPTION =
           (ADDRESS_LIST = 
                  (ADDRESS = (PROTOCOL = TCP) (HOST = <>chost>) (PORT = <>sport>)\overline{\phantom{a}} (CONNECT_DATA =
                (SERVICE_NAME = <service>)
    \overline{\phantom{a}}\overline{\phantom{a}}
```
In the previous example, <a>><a>lias-name>, <<br/>host>, <port>>>>>, and <service> are placeholder text for illustration purposes. Ensure that you replace these with the relevant values.

### **Setting Up Wallets for Database User Accounts**

The following examples show how to set up wallets for database user accounts for the following applications:

- [For RMS, RWMS, RPM Batch, RETL, RMS, RWMS, and ARI](#page-66-0)
- [For Java Applications \(SIM, ReIM, RPM, Alloc, RIB, RSL, AIP, RETL\)](#page-66-0)

#### **For RMS, RWMS, RPM Batch, RETL, RMS, RWMS, and ARI**

**1.** Create a new directory called wallet under your folder structure.

```
cd /projects/rms13.2/dev/ 
mkdir .wallet
```
**Note:** The default permissions of the wallet allow only the owner to use it, ensuring the connection information is protected. If you want other users to be able to use the connection, you must adjust permissions appropriately to ensure only authorized users have access to the wallet.

**2.** Create a sqlnet.ora in the wallet directory with the following content. WALLET LOCATION =  $(SOURCE = (METHOD = FILE) (METHOD DATA =$ (DIRECTORY = /projects/rms13.2/dev/.wallet)) ) SQLNET.WALLET\_OVERRIDE=TRUE SSL\_CLIENT\_AUTHENTICATION=FALSE

**Note**: WALLET\_LOCATION must be on line 1 in the file.

**3.** Setup a tnsnames.ora in the wallet directory. This tnsnames.ora includes the standard tnsnames.ora file. Then, add two custom tns\_alias entries that are only for use with the wallet. For example, sqlplus /@dvols29\_rms01user.

```
ifile = /u00/oracle/product/11.2.0.1/network/admin/tnsnames.ora
```

```
dvols29_rms01user =
  (DESCRIPTION = (ADDRESS_LIST = (ADDRESS = (PROTOCOL = tcp)
  (host = mspdv311.us.oracle.com) (Port = 1521))(CONNET_DATA = (SID = dvols29) (GLOBAL_NAME = dvols29)))dvols29_rms01user.world =
  (DESCRIPTION = (ADDRESS_LIST = (ADDRESS = (PROTOCOL = tcp)
  (host = mspdv311.us.oracle.com) (Port = 1521))(CONNET DATA = (SID = dvols29) (GLOBAL NAME = dvols29)))
```
**Note**: It is important to not just copy the tnsnames.ora file because it can quickly become out of date. The ifile clause (shown above) is key.

- **4.** Create the wallet files. These are empty initially.
	- **a.** Ensure you are in the intended location. \$ pwd /projects/rms13.2/dev/.wallet
	- **b.** Create the wallet files.
		- \$ mkstore -wrl . –create
	- **c.** Enter the wallet password you want to use. It is recommended that you use the same password as the UNIX user you are creating the wallet on.
	- **d.** Enter the password again.

Two wallet files are created from the above command:

- ewallet.p12
- cwallet.sso
- **5.** Create the wallet entry that associates the user name and password to the custom tns alias that was setup in the wallet's tnsnames.ora file.

mkstore –wrl . –createCredential <tns\_alias> <username> <password>

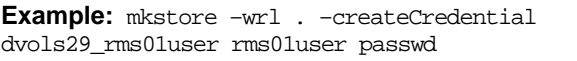

**6.** Test the connectivity. The ORACLE\_HOME used with the wallet must be the same version or higher than what the wallet was created with.

\$ export TNS\_ADMIN=/projects/rms13.2/dev/.wallet /\* This is very import to use wallet to point at the alternate tnsnames.ora created in this example \*/

\$ sqlplus /@dvols29\_rms01user SQL\*Plus: Release 11 Connected to: Oracle Database 11g SQL> show user

USER is "rms01user"

Running batch programs or shell scripts would be similar:

Ex: dtesys /@dvols29\_rms01user script.sh /@dvols29\_rms01user Set the UP unix variable to help with some compiles : export UP=/@dvols29\_rms01user for use in RMS batch compiles, and RMS, RWMS, and ARI forms compiles.

As shown in the example above, users can ensure that passwords remain invisible.

#### **Additional Database Wallet Commands**

The following is a list of additional database wallet commands.

■ Delete a credential on wallet

mkstore –wrl . –deleteCredential dvols29\_rms01user

 Change the password for a credential on wallet mkstore –wrl . –modifyCredential dvols29\_rms01user rms01user passwd List the wallet credential entries

mkstore –wrl . –list

This command returns values such as the following.

oracle.security.client.connect\_string1 oracle.security.client.user1 oracle.security.client.password1

View the details of a wallet entry

mkstore –wrl . –viewEntry oracle.security.client.connect\_string1

Returns the value of the entry:

dvols29\_rms01user mkstore –wrl . –viewEntry oracle.security.client.user1

Returns value of the entry:

rms01user

mkstore –wrl . –viewEntry oracle.security.client.password1 Returns value of the entry: passwd

### **For Java Applications (SIM, ReIM, RPM, Alloc, RIB, RSL, AIP, RETL)**

For Java application, consider the following:

- For database user accounts, ensure that you set up the same alias names between the password stores (database wallet and Java wallet). You can provide the alias name during the installer process.
- Document all aliases that you have set up. During the application installation, you must enter the alias names for the application installer to connect to the database and application server.
- Java wallets do not have a password to update their entries. Entries in Java wallets are stored in partitions, or application-level keys. In each retail application, after you unzip <app>13application.zip, cd into <app>/application/retail-public-securityapi/bin (for example,

mspdv351:[1033\_WLS] /u00/webadmin/product/10.3.3/WLS/user\_projects/ domains/132\_mck\_soa\_domain/reim13/wallet/bin

or

Unzip to

reim/application/retail-public-security-api-bin to run the commands below to adminster java wallets. The application installers should create the Java wallets for you, but it is good to know how this works for future use and understanding.

There are two scripts relating to this at that folder: dump\_credentials.sh and save\_credential.sh.

#### **dump\_credentials.sh**

dump\_credentials.sh is used to retrieve information from wallet. For each entry found in the wallet, the wallet partition, the alias, and the user name are displayed. Note that the password is not displayed. If the value of an entry is uncertain, run save\_credential.sh to resave the entry with a known password.

dump\_credentials.sh <wallet location>

#### **Example**:

```
dump_credentials.sh 
location:/u00/webadmin/product/10.3.3/WLS/user_projects/domains/132_mck_soa_do
main/sim-client/csm
```

```
Retail Public Security API Utility
=============================================
```
Below are the credentials found in the wallet at the location:/u00/webadmin/product/10.3.3/WLS/user\_projects/domains/132\_mck\_s oa\_domain/retail/reim13/config

=============================================

Apapplication level key partition name:reim13 User Name Alias:WLS-ALIAS User Name:weblogic User Name Alias:RETAIL-ALIAS User Name:retail.user User Name Alias:LDAP-ALIAS User Name:RETAIL.USER User Name Alias:RMS-ALIAS User Name:rms132mock User Name Alias:REIMBAT-ALIAS User Name:reimbat

#### **save\_credential.sh**

save\_credential.sh is used to update the information in wallet. If you are unsure about the information that is currently in the wallet, use dump\_credentials.sh as indicated above.

save\_credential.sh -a <alias> -u <user> -p <partition name> -l <path of the wallet file location where credentials are stored>

#### **Example**:

```
mspdv351:[1033_WLS] 
/u00/webadmin/mock132_testing/rtil/rtil/application/retail-public-security-
api/bin> save_credential.sh -l wallet_test -a myalias -p mypartition -u myuser
```

```
=============================================
Retail Public Security API Utility
=============================================
```
Enter password: Verify password:

> **Note:** -p in the above command is for partition name. You must specify the proper partition name used in application code for each Java application.

save\_credential.sh and dump\_credentials.sh scripts are the same for all applications. If using save\_credential.sh to add a wallet entry or to update a wallet entry, bounce the application/managed server so that your changes are visible to the application. Also, save a backup copy of your cwallet.sso file in a location outside of the deployment path, because redeployment or reinstallation of the application will wipe the wallet entries you made after installation of the application. To restore your wallet entries after a redeployment/reinstallation, copy the backed up cwallet.sso file over the cwallet.sso file. Then bounce the application/managed server.
#### **Usage** ============================================= Retail Public Security API Utility ============================================= usage: save\_credential.sh -au[plh] E.g. save\_credential.sh -a rms-alias -u rms\_user -p rib-rms -l ./<br>-a,--userNameAlias <arg>alias for which the creden alias for which the credentials needs to be stored<br>-h,--help -h,--help<br>-1,--locationofWalletDir <arg> location where the location where the wallet file is created.If not specified, it creates the wallet under secure-credential-wallet directory which is already present under the retail-public-security-api/ directory. -p,--appLevelKeyPartitionName <arg> application level key partition name username to be stored in secure credential wallet for specified alias\*

## **How does the Wallet tie back to the Application?**

The ORACLE Retail Java applications have the wallet alias information you create in an <app-name>.properties file. Below is the reim.properties file. Note the database information and the user are presented as well. The property called datasource.credential.alias=RMS-ALIAS uses the ORACLE wallet with the argument of RMS-ALIAS at the csm.wallet.path and csm.wallet.partition.name = reim13 to retrieve the password for application use.

Reim.properties code sample:

```
datasource.url=jdbc:oracle:thin:@mspdv349.us.oracle.com:1521:pkols07
datasource.schema.owner=rms132mock
datasource.credential.alias=RMS-ALIAS
# =================================================================
# ossa related Configuration
#
# These settings are for ossa configuration to store credentials. 
# =================================================================
csm.wallet.path=/u00/webadmin/product/10.3.3/WLS/user_projects/domains/132_mck_soa
_domain/retail/reim13/config
csm.wallet.partition.name=reim
```
## **How does the Wallet tie back to java pgm batch use (such as ReIM batch)?**

Some of the ORACLE Retail Java batch applications have an alias to use when running Java batch programs. For example, alias REIMBAT-ALIAS maps through the wallet to dbuser reimbat, already on the database. To run a ReIM batch program the format would be: reimbatchpgmname REIMBAT-ALIAS <other arguments as needed by the program in question>

## **Setting up RETL Wallets for 13.2**

RETL 13.2 creates a wallet under \$RFX\_HOME/etc/security, with the following files:

- cwallet.sso
- jazn-data.xml
- jps-config.xml
- README.txt

To set up RETL wallets, perform the following steps:

- **1.** Set the following environment variables:
	- ORACLE\_SID=<retaildb>
	- RFX\_HOME=/u00/rfx/rfx-13.2.0
	- RFX\_TMP=/u00/rfx/rfx-13.2.0/tmp
	- JAVA\_HOME=/usr/jdk1.6.0\_12.64bit
	- LD\_LIBRARY\_PATH=\$ORACLE\_HOME
	- PATH=\$RFX\_HOME/bin:\$JAVA\_HOME/bin:\$PATH
- **2.** Change directory to \$RFX\_HOME/bin.
- **3.** Run setup-security-credential.sh.
	- Enter 1 to add a new database credential.
	- Enter the dbuseralias. For example, retl\_java\_rms01user.
	- **Enter the database user name. For example, rms01user.**
	- **Enter the database password.**
	- Re-enter the database password.
	- Enter D to exit the setup script.
- **4.** Update your RETL environment variable script to reflect the names of both the Oracle Networking wallet and the Java wallet.

For example, to configure RETLforRPAS, modify the following entries in \$MMHOME/RETLforRPAS/rfx/etc/rmse\_rpas\_config.env.

- The RETL\_WALLET\_ALIAS should point to the Java wallet entry: export RETL\_WALLET\_ALIAS="retl\_java\_rms01user"
- The ORACLE\_WALLET\_ALIAS should point to the Oracle network wallet entry: export ORACLE\_WALLET\_ALIAS="dvols29\_rms01user"
- The SQLPLUS\_LOGON should use the ORACLE\_WALLET\_ALIAS: export SQLPLUS\_LOGON="/@\${ORACLE\_WALLET\_ALIAS}"
- **5.** To change a password later, run setup-security-credential.sh.
	- Enter 2 to update a database credential.
	- Select the credential to update.
	- Enter the database user to update or change.
	- **Enter the password of the database user.**
	- Re-enter the password.

## **Quick Guide for Retail Wallets**

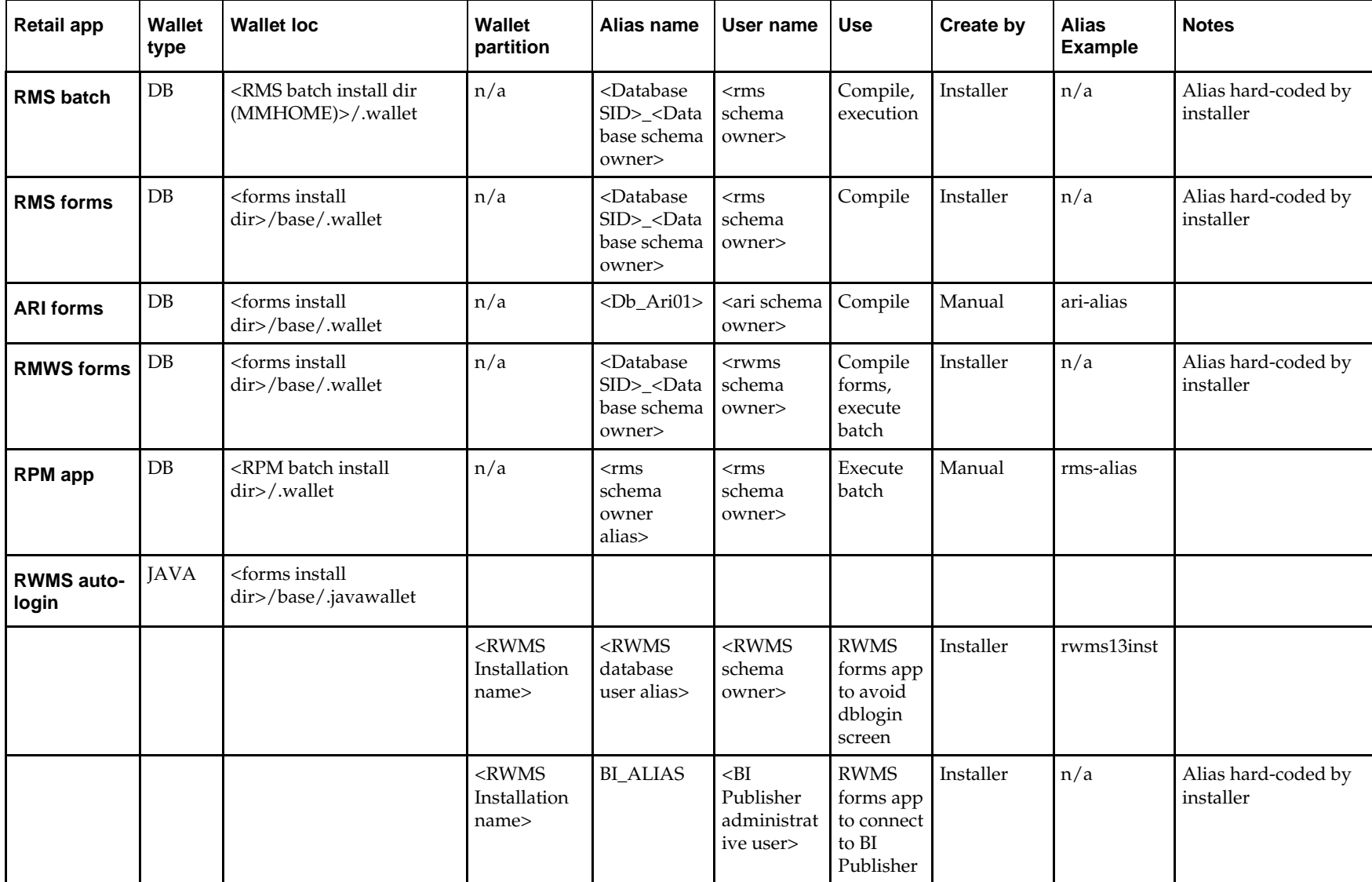

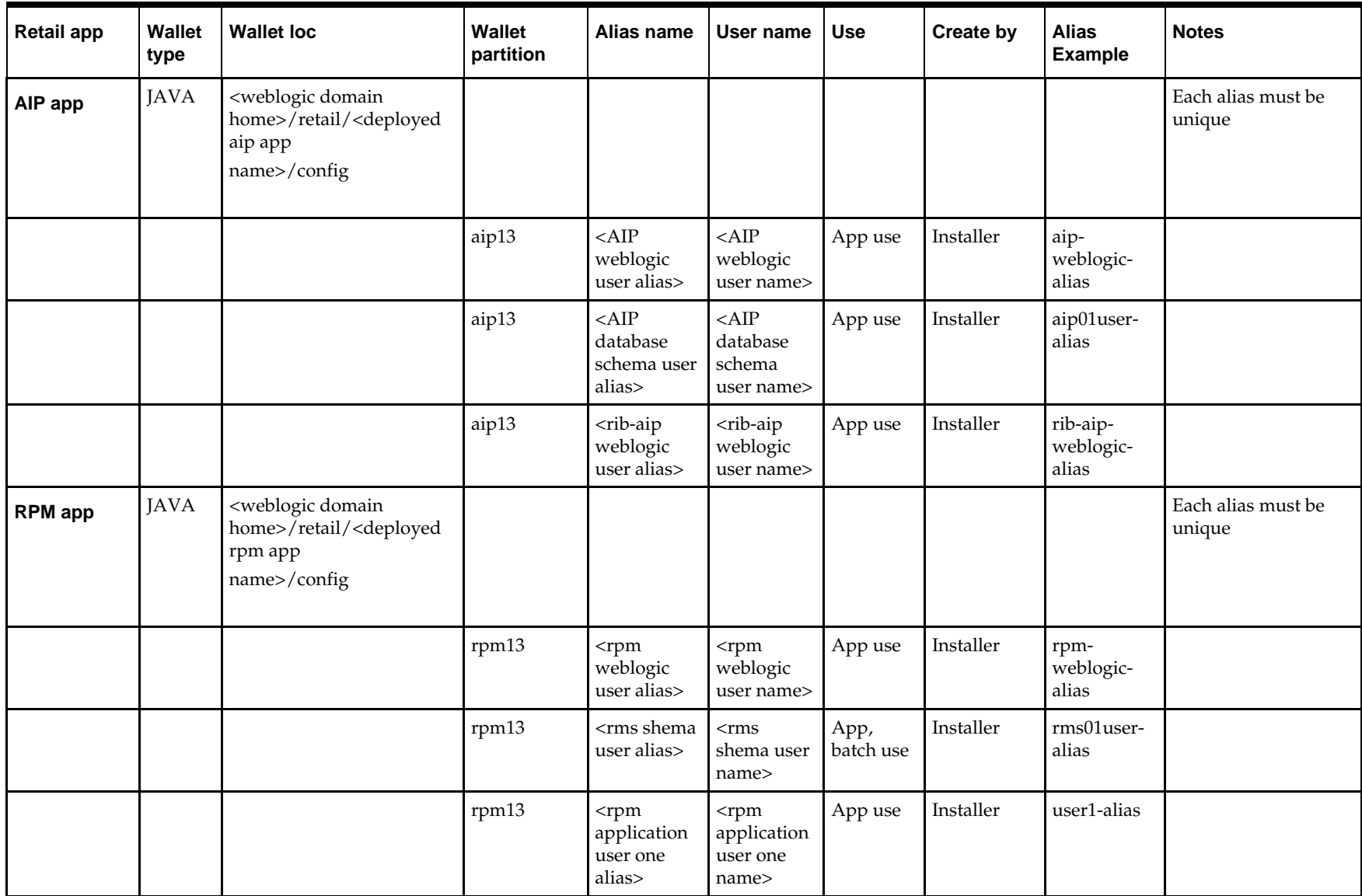

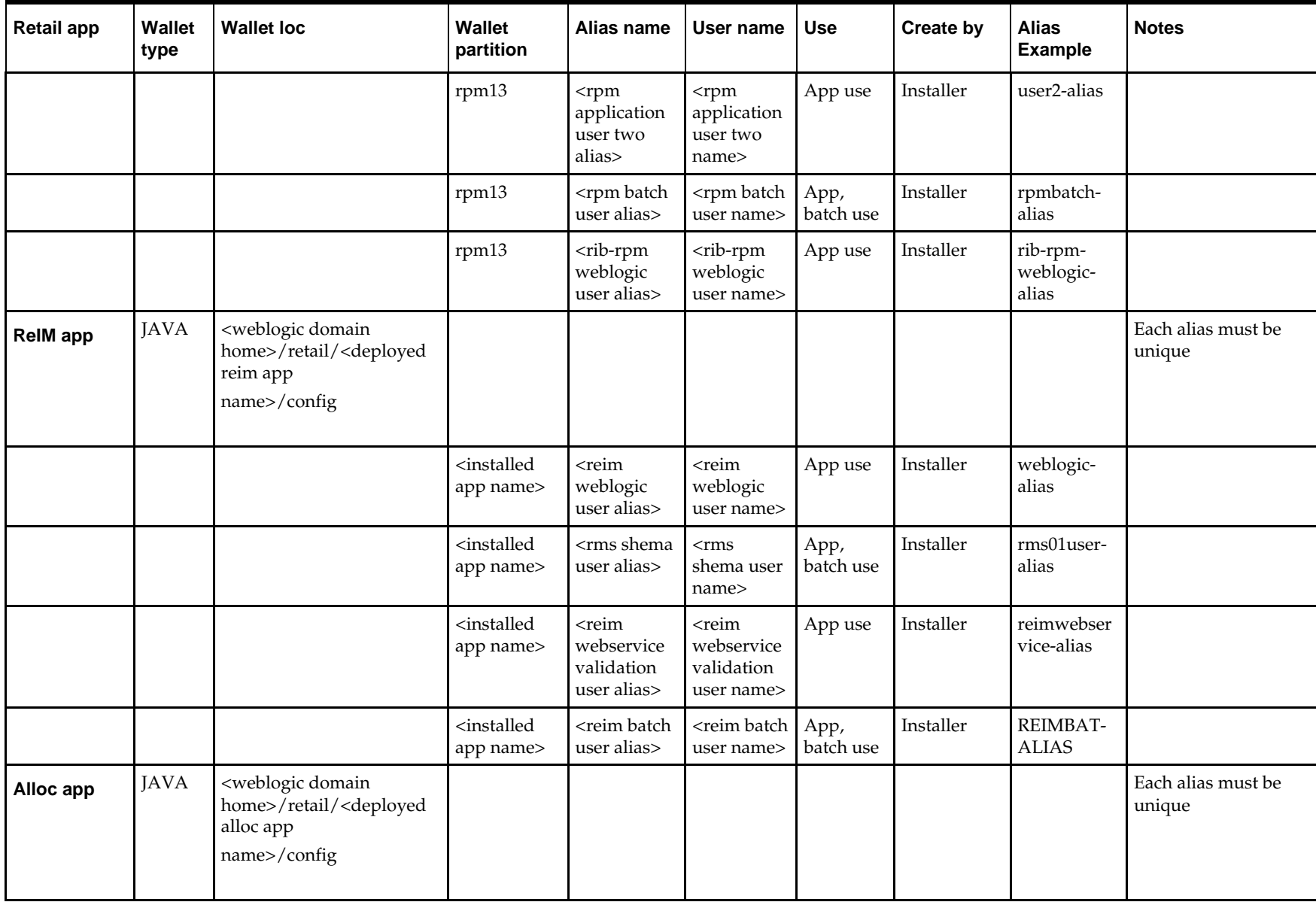

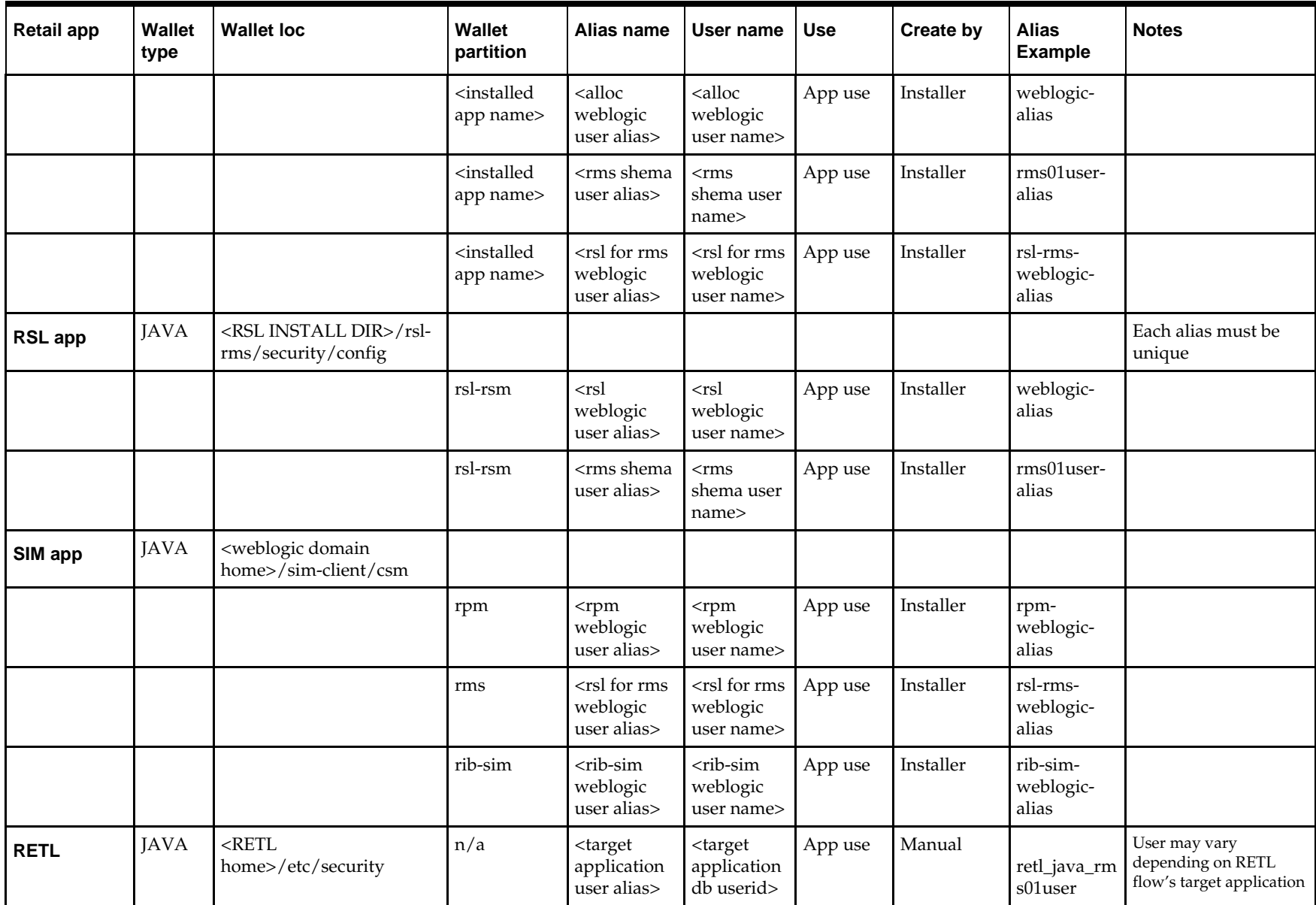

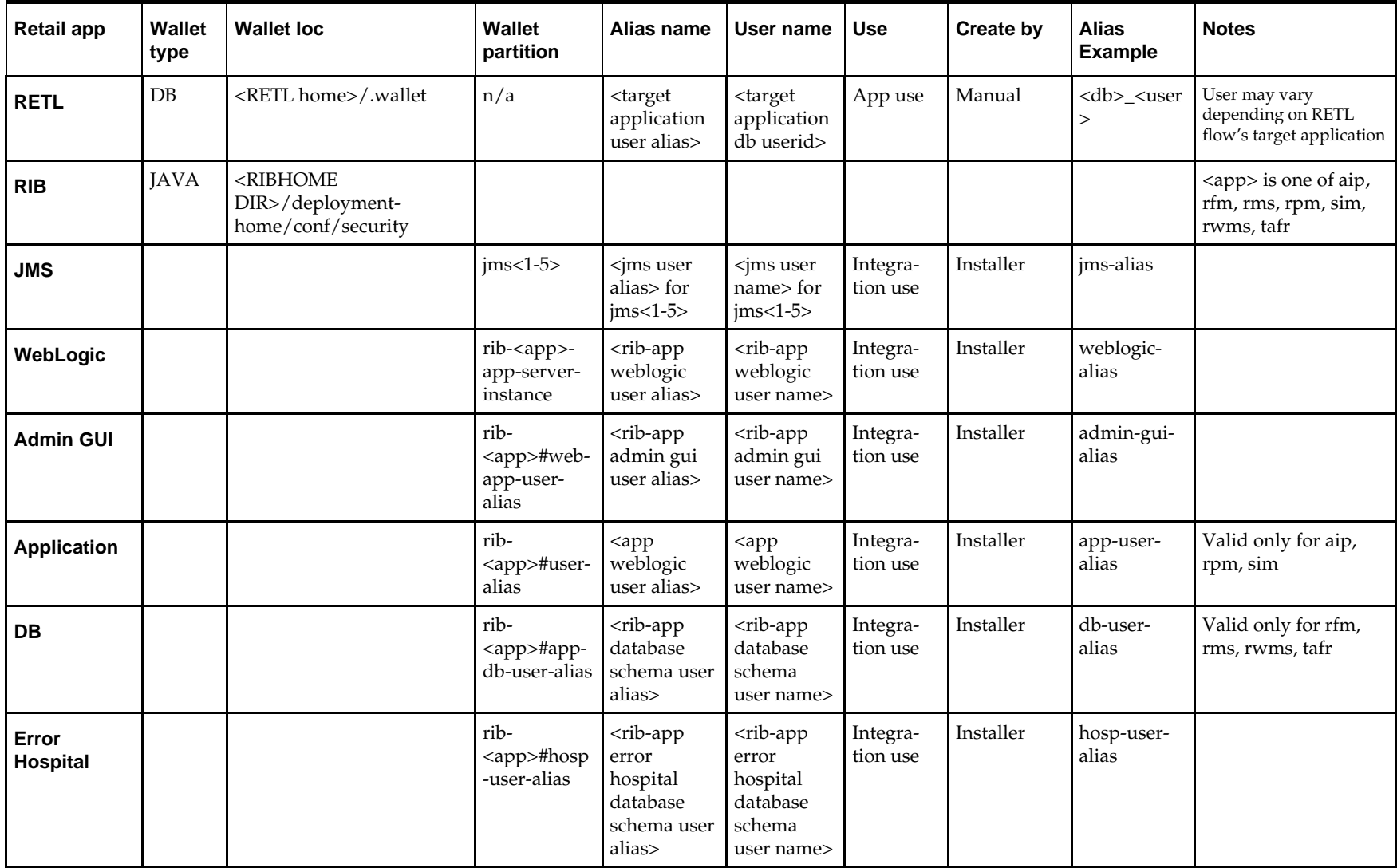

# **Appendix: Oracle Single Sign-On**

Single Sign-On (SSO) is a term for the ability to sign onto multiple Web applications via a single user ID/Password. There are many implementations of SSO – Oracle currently provides three different implementations: Oracle Single Sign-On (OSSO), Java SSO (with the 10.1.3.1 release of OC4J) and Oracle Access Manager (provides more comprehensive user access capabilities).

Most, if not all, SSO technologies use a session cookie to hold encrypted data passed to each application. The SSO infrastructure has the responsibility to validate these cookies and, possibly, update this information. The user is directed to log on only if the cookie is not present or has become invalid. These session cookies are restricted to a single browser session and are never written to a file.

Another facet of SSO is how these technologies redirect a user's Web browser to various servlets. The SSO implementation determines when and where these redirects occur and what the final screen shown to the user is.

Most SSO implementations are performed in an application's infrastructure and not in the application logic itself. Applications that leverage infrastructure managed authentication (such as deploying specifying "Basic" or "Form" authentication) typically have little or no code changes when adapted to work in an SSO environment.

## **What Do I Need for Oracle Single Sign-On?**

The nexus of an Oracle Single Sign-On system is the Oracle Identity Management Infrastructure installation. This consists of the following components:

- An Oracle Internet Directory (OID) LDAP server, used to store user, role, security, and other information. OID uses an Oracle database as the back-end storage of this information.
- An Oracle HTTP Server 11g Release 1 as a front end to the Oracle WebLogic Server. The Oracle HTTP Server is included in the Oracle Web Tier Utilities 11g Release 1  $(11.1.1).$
- An Oracle Single Sign-On Plug-in, used to authenticate the user and create the OSSO session cookie. This is available in the Oracle Fusion Middleware 11g Web Tier Utilities (11.1.1.20) package.
- The Delegated Administration Services (DAS) application, used to administer users and group information. This information may also be loaded or modified via standard LDAP Data Interchange Format (LDIF) scripts.
- Additional administrative scripts for configuring the OSSO system and registering HTTP servers.

For more information on setting up single sign on, refer to the *Oracle Retail Predictive Application Server Installation Guide*.

Additional WebLogic managed servers will be needed to deploy the business applications leveraging the OSSO technology.

## **Can Oracle Single Sign-On Work with Other SSO Implementations?**

Yes, OSSO has the ability to interoperate with many other SSO implementations, but some restrictions exist.

## **Oracle Single Sign-on Terms and Definitions**

#### **Authentication**

Authentication is the process of establishing a user's identity. There are many types of authentication. The most common authentication process involves a user ID and password.

#### **Dynamically Protected URLs**

A "Dynamically Protected URL" is a URL whose implementing application is aware of the OSSO environment. The application may allow a user limited access when the user has not been authenticated. Applications that implement dynamic OSSO protection typically display a "Login" link to provide user authentication and gain greater access to the application's resources.

#### **Identity Management Infrastructure**

The Identity Management Infrastructure is the collection of product and services which provide Oracle Single Sign-on functionality. This includes the Oracle Internet Directory, an Oracle HTTP server, and the Oracle Single Sign-On services. The Oracle Application Server deployed with these components is typically referred as the "Infrastructure" instance.

#### **MOD\_OSSO**

mod\_osso is an Apache Web Server module an Oracle HTTP Server uses to function as a partner application within an Oracle Single Sign-On environment. The Oracle HTTP Server is based on the Apache HTTP Server.

#### **MOD\_WEBLOGIC**

mod\_weblogic operates as a module within the HTTP server that allows requests to be proxied from the Apache HTTP server to the WebLogic server.

#### **Oracle Internet Directory**

Oracle Internet Directory (OID) is an LDAP-compliant directory service. It contains user ids, passwords, group membership, privileges, and other attributes for users who are authenticated using Oracle Single Sign-On.

#### **Partner Application**

A partner application is an application that delegates authentication to the Oracle Identity Management Infrastructure. One such partner application is the Oracle HTTP Server (OHS) supplied with the Oracle Application Server. OHS uses the MOD\_OSSO module to configure this functionality.

All partner applications must be registered with the Oracle Single Sign-On server. An output product of this registration is a configuration file the partner application uses to verify a user has been previously authenticated.

#### **Realm**

A Realm is a collection users and groups (roles) managed by a single password policy. This policy controls what may be used for authentication (for example, passwords, X.509 certificates, and biometric devices). A Realm also contains an authorization policy used for controlling access to applications or resources used by one or more applications.

A single OID can contain multiple Realms. This feature can consolidate security for retailers with multiple banners or to consolidate security for multiple development and test environments.

## **Statically Protected URLs**

A URL is considered to be "Statically Protected" when an Oracle HTTP server is configured to limit access to this URL to only SSO authenticated users. Any attempt to access a "Statically Protected URL" results in the display of a login page or an error page to the user.

Servlets, static HTML pages, and JSP pages may be statically protected.

**Note:** Dynamically Protected URL and Statically Protected URL are within the context of the Oracle Software Security Assurance (OSSA). The static protection for URLs is a common JEE feature.

## **What Single Sign-On is not**

Single Sign-On is NOT a user ID/password mapping technology.

However, some applications can store and retrieve user IDs and passwords for non-SSO applications within an OID LDAP server. An example of this is the Oracle Forms Web Application framework, which maps OSSO user IDs to a database logins on a perapplication basis.

## **How Oracle Single Sign-On Works**

Oracle Single Sign-On involves a couple of different components. These are:

- The Oracle Single Sign-On (OSSO) servlet, which is responsible for the back-end authentication of the user.
- The Oracle Internet Directory LDAP server, which stores user IDs, passwords, and group (role) membership.
- The Oracle HTTP Server associated with the Web application, which verifies and controls browser redirection to the OSSO servlet.
- If the Web application implements dynamic protection, then the Web application itself is involved with the OSSO system.

## **Statically Protected URLs**

When an unauthenticated user accesses a statically protected URL, the following occurs:

- **1.** The user's Web browser makes an HTTP request to a protected URL serviced by the Oracle HTTP Server (OHS).
- **2.** The Oracle HTTP Server processses the request and routes it to the mod\_oss module.
- **3.** This module determines whether the user is already authenticated. If the authentication is required, it directs the browser to the OSSO server. The OSSO server checks for a secure cookie containing the authentication information. If the cookie is not found, the following occurs:
	- **a.** The OSSO servlet determines the user must authenticate, and displays the OSSO login page.
	- **b.** The user must sign in via a valid user ID and password. If the OSSO servlet has been configured to support multiple Realms, a valid realm must also be entered. The user ID, password, and realm information is validated against the Oracle Internet Directory LDAP server. The browser is then redirected back to the Oracle HTTP Server with the encrypted authentication credentials. It does NOT contain the user's password.
- **4.** The mod\_osso module then decrypts the user credentials and sets HTTP headers with relevant user attributes, marking the user's session as authenticated.
- **5.** The mod\_weblogic module (within the Oracle HTTP Server) then forwards the request to the Oracle WebLogic Server.
- **6.** The Oracle WebLogic Server then invokes the configured authentication providers that decode the headers and provide the user's role membership. In an OSSO implementation, ensure that the OSSO Identity Asserter is invoked and Oracle Internet Directory (OID) Authenticator is executed to provide the user's role membership.
- **7.** Once the authentication is established, the relevant application logic is initiated and the response is sent back to the user through the Oracle HTTP Server. Because the Web browser session is now authenticated, subsequent requests in that session are not redirected to the OSSO server for authentication.

## **Dynamically Protected URLs**

When an unauthenticated user accesses a dynamically protected URL, the following occurs:

- **1.** The user's Web browser makes an HTTP request to a protected URL serviced by the Oracle HTTP Server (OHS). The Oracle HTTP server recognizes the user has not been authenticated, but allows the user to access the URL.
- **2.** The application determines the user must be authenticated and send the Oracle HTTP Server a specific status to begin the authentication process.
- **3.** The Oracle HTTP Server processses the request and routes it to the mod\_oss module.
- **4.** This module determines whether the user is already authenticated. If the authentication is required, it directs the browser to the OSSO server. The OSSO server checks for a secure cookie containing the authentication information. If the cookie is not found, the following occurs:
	- **a.** The OSSO servlet determines the user must authenticate, and displays the OSSO login page.
	- **b.** The user must sign in via a valid user ID and password. If the OSSO servlet has been configured to support multiple Realms, a valid realm must also be entered. The user ID, password, and realm information is validated against the Oracle Internet Directory LDAP server. The browser is then redirected back to the Oracle HTTP Server with the encrypted authentication credentials. It does NOT contain the user's password.
- **5.** The mod osso module then decrypts the user credentials and sets HTTP headers with relevant user attributes, marking the user's session as authenticated.
- **6.** The mod\_weblogic module (within the Oracle HTTP Server) then forwards the request to the Oracle WebLogic Server.
- **7.** The Oracle WebLogic Server then invokes the configured authentication providers that decode the headers and provide the user's role membership. In an OSSO implementation, ensure that the OSSO Identity Asserter is invoked and Oracle Internet Directory (OID) Authenticator is executed to provide the user's role membership.
- **8.** Once the authentication is established, the relevant application logic is initiated and the response is sent back to the user through the Oracle HTTP Server. Because the Web browser session is now authenticated, subsequent requests in that session are not redirected to the OSSO server for authentication.

## **Single Sign-on Topology**

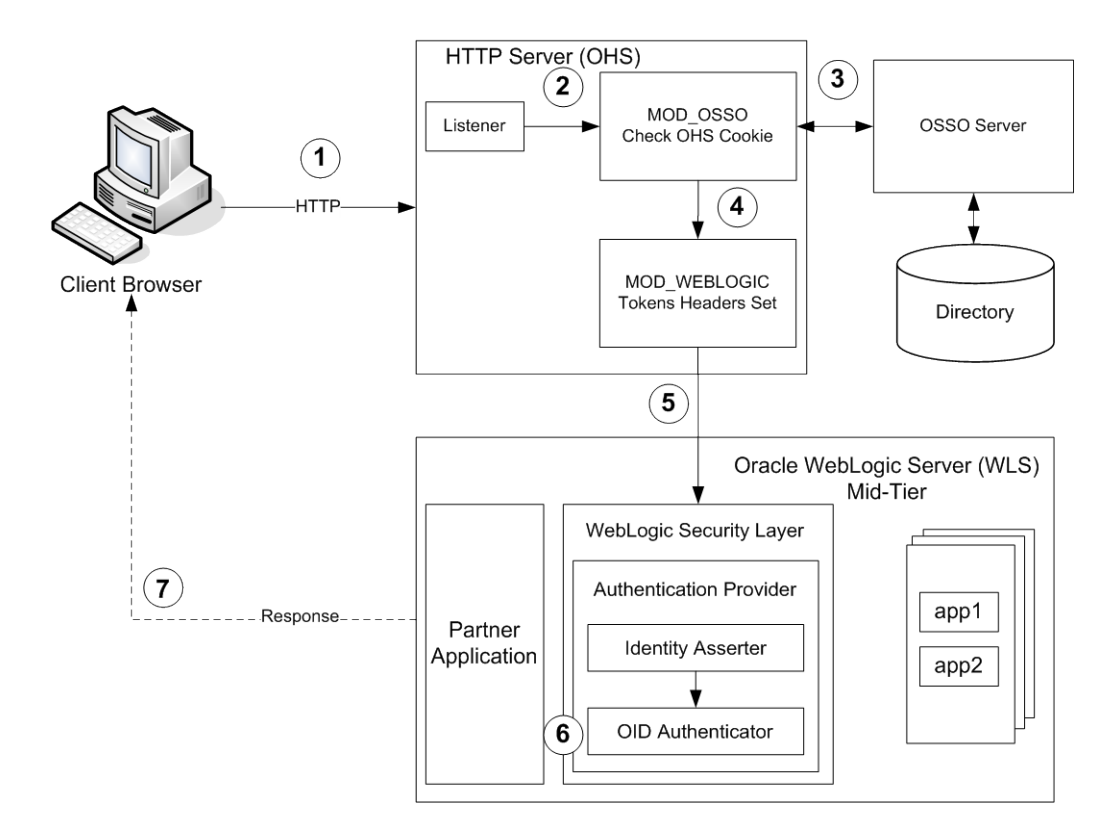

## **Installation Overview**

Installing Oracle Single Sign-On consists of installing the following components:

- Installing the Oracle Internet Directory (OID) LDAP server and the Infrastructure Oracle Application Server (OAS). These are typically performed using a single session of the Oracle Universal Installer and are performed at the same time. OID requires an Oracle relational database and if one is not available, the installer will also install this as well.
- The Infrastructure OAS includes the Delegated Administration Services (DAS) application as well as the OSSO servlet. The DAS application can be used for user and realm management within OID.
- Installing Weblogic Forms 11g for the Oracle Retail applications such as RMS, that are based on Oracle Forms technologies must be registered with the Infrastructure OAS installed in step 1.
- Installing additional application servers to deploy other Oracle Retail applications and performing application specific initialization and deployment activities.

## **Infrastructure Installation and Configuration**

The Infrastructure installation for OSSO is dependent on the environment and requirements for its use. Deploying an Infrastructure OAS to be used in a test environment does not have the same availability requirements as for a production environment. Similarly, the Oracle Internet Directory (OID) LDAP server can be deployed in a variety of different configurations. See the *Oracle Application Server Installation Guide* and the *Oracle Internet Directory Installation Guide* for more details.

## **OID User Data**

Oracle Internet Directory is an [LDAP v3 c](http://www.opengroup.org/certification/directory-home.html)ompliant directory server. It provides standards-based user definitions out of the box.

The current version of Oracle Single Sign-On only supports OID as its user storage facility. Customers with existing corporate LDAP implementations may need to synchronize user information between their existing LDAP directory servers and OID. OID supports standard LDIF file formats and provides a JNDI compliant set of Java classes as well. Moreover, OID provides additional synchronization and replication facilities to integrate with other corporate LDAP implementations.

Each user ID stored in OID has a specific record containing user specific information. For role-based access, groups of users can be defined and managed within OID. Applications can thus grant access based on group (role) membership saving administration time and providing a more secure implementation.

## **OID with Multiple Realms**

OID and OSSO can be configured to support multiple user Realms. Each realm is independent from each other and contains its own set of user IDs. As such, creating a new realm is an alternative to installing multiple OID and Infrastructure instances. Hence, a single Infrastructure OAS can be used to support many development and test environments by defining one realm for each environment.

Realms may also be used to support multiple groups of external users, such as those from partner companies. For more information on Realms, see the *Oracle Internet Directory Administrators Guide*.

## **User Management**

User Management consists of displaying, creating, updating or removing user information. There are two basic methods of performing user management: LDIF scripts and the Delegate Administration Services (DAS) application.

## **OID DAS**

The DAS application is a Web-based application designed for both administrators and users. A user may update their password, change their telephone number of record, or modify other user information. Users may search for other users based on partial strings of the user's name or ID. An administrator may create new users, unlock passwords, or delete users.

The DAS application is fully customizable. Administrators may define what user attributes are required, optional or even prompted for when a new user is created.

Furthermore, the DAS application is secure. Administrators may also what user attributes are displayed to other users. Administration is based on permission grants, so different users may have different capabilities for user management based on their roles within their organization.

## **LDIF Scripts**

Script based user management can be used to synchronize data between multiple LDAP servers. The standard format for these scripts is the LDAP Data Interchange Format (LDIF). OID supports LDIF script for importing and exporting user information. LDIF scripts may also be used for bulk user load operations.

## **User Data Synchronization**

The user store for Oracle Single Sign-On resides within the Oracle Internet Directory (OID) LDAP server. Oracle Retail applications may require additional information attached to a user name for application-specific purposes and may be stored in an application-specific database. Currently, there are no Oracle Retail tools for synchronizing changes in OID stored information with application-specific user stores. Implementers should plan appropriate time and resources for this process. Oracle Retail strongly suggests that you configure any Oracle Retail application using an LDAP for its user store to point to the same OID server used with Oracle Single Sign-On.

## **Appendix: Installation Order**

This section provides a guideline as to the order in which the Oracle Retail applications should be installed. If a retailer has chosen to use some, but not all, of the applications the order is still valid less the applications not being installed.

> **Note:** The installation order is not meant to imply integration between products.

## **Enterprise Installation Order**

**1.** Oracle Retail Merchandising System (RMS), Oracle Retail Trade Management (RTM), Oracle Retail Sales Audit (ReSA), Optional: Oracle Retail Fiscal Management (ORFM)

> **Note:** ORFM is an optional application for RMS if you are implementing Brazil localization.

- **2.** Oracle Retail Service Layer (RSL)
- **3.** Oracle Retail Extract, Transform, Load (RETL)
- **4.** Oracle Retail Active Retail Intelligence (ARI)
- **5.** Oracle Retail Warehouse Management System (RWMS)
- **6.** Oracle Retail Invoice Matching (ReIM)
- **7.** Oracle Retail Price Management (RPM)

**Note:** During installation of RPM, you are asked for the RIBforRPM provider URL. Since RIB is installed after RPM, make a note of the URL you enter. If you need to change the RIBforRPM provider URL after you install RIB, you can do so by editing the remote\_service\_locator\_info\_ribserver.xml file.

- **8.** Oracle Retail Allocation
- **9.** Oracle Retail Central Office (ORCO)
- **10.** Oracle Retail Returns Management (ORRM)
- **11.** Oracle Retail Back Office (ORBO) or Back Office with Labels and Tags (ORLAT)
- **12.** Oracle Retail Store Inventory Management (SIM)

**Note:** During installation of SIM, you are asked for the RIB provider URL. Since RIB is installed after SIM, make a note of the URL you enter. If you need to change the RIB provider URL after you install RIB, you can do so by editing the remote\_service\_locator\_info\_ribserver.xml file.

- **13.** Oracle Retail Predictive Application Server (RPAS)
- **14.** Oracle Retail Demand Forecasting (RDF)
- **15.** Oracle Retail Category Management (CM)
- **16.** Oracle Retail Replenishment Optimization (RO)
- **17.** Oracle Retail Analytic Parameter Calculator Replenishment Optimization (APC RO)
- **18.** Oracle Retail Regular Price Optimization (RPO)
- **19.** Oracle Retail Merchandise Financial Planning (MFP)
- **20.** Oracle Retail Size Profile Optimization (SPO)
- **21.** Oracle Retail Assortment Planning (AP)
- **22.** Oracle Retail Item Planning (IP)
- **23.** Oracle Retail Item Planning Configured for COE (IP COE)
- **24.** Oracle Retail Advanced Inventory Planning (AIP)
- **25.** Oracle Retail Integration Bus (RIB)
- **26.** Oracle Retail Point-of-Service (ORPOS)
- **27.** Oracle Retail Markdown Optimization (MDO)
- **28.** Oracle Retail Clearance Optimization Engine (COE)
- **29.** Oracle Retail Analytic Parameter Calculator for Markdown Optimization (APC-MDO)
- **30.** Oracle Retail Analytic Parameter Calculator for Regular Price Optimization (APC-RPO)
- **31.** Oracle Retail Promotion Intelligence and Promotion Planning and Optimization (PI-PPO)
- **32.** Oracle Retail Workspace (ORW)